# CipherLab **User Guide**

## AG Utilities & Mobile Link

For 8 Series Mobile Computers: 8000 / 8300 / 8400 / 8500

DOC Version 1.02

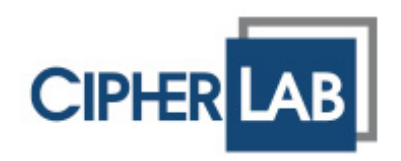

Copyright © 2008~2010 CIPHERLAB CO., LTD. All rights reserved

The software contains proprietary information of CIPHERLAB CO., LTD.; it is provided under a license agreement containing restrictions on use and disclosure and is also protected by copyright law. Reverse engineering of the software is prohibited.

Due to continued product development this information may change without notice. The information and intellectual property contained herein is confidential between CIPHERLAB and the client and remains the exclusive property of CIPHERLAB CO., LTD. If you find any problems in the documentation, please report them to us in writing. CIPHERLAB does not warrant that this document is error-free.

No part of this publication may be reproduced, stored in a retrieval system, or transmitted in any form or by any means, electronic, mechanical, photocopying, recording or otherwise without the prior written permission of CIPHERLAB CO., LTD.

For product consultancy and technical support, please contact your local sales representative. Also, you may visit our web site for more information.

The CipherLab logo is a registered trademark of CIPHERLAB CO., LTD.

All brand, product and service, and trademark names are the property of their registered owners.

The editorial use of these names is for identification as well as to the benefit of the owners, with no intention of infringement.

> **CIPHERLAB CO., LTD.** Website: [http://www.cipherlab.com](http://www.cipherlab.com/)

## <span id="page-2-0"></span>RELEASE NOTES

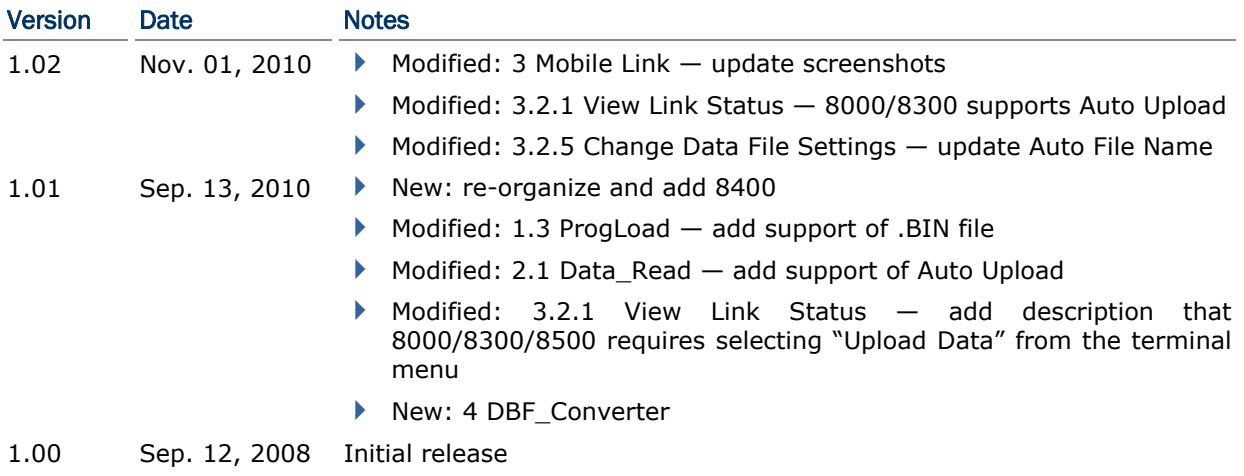

## **CONTENTS**

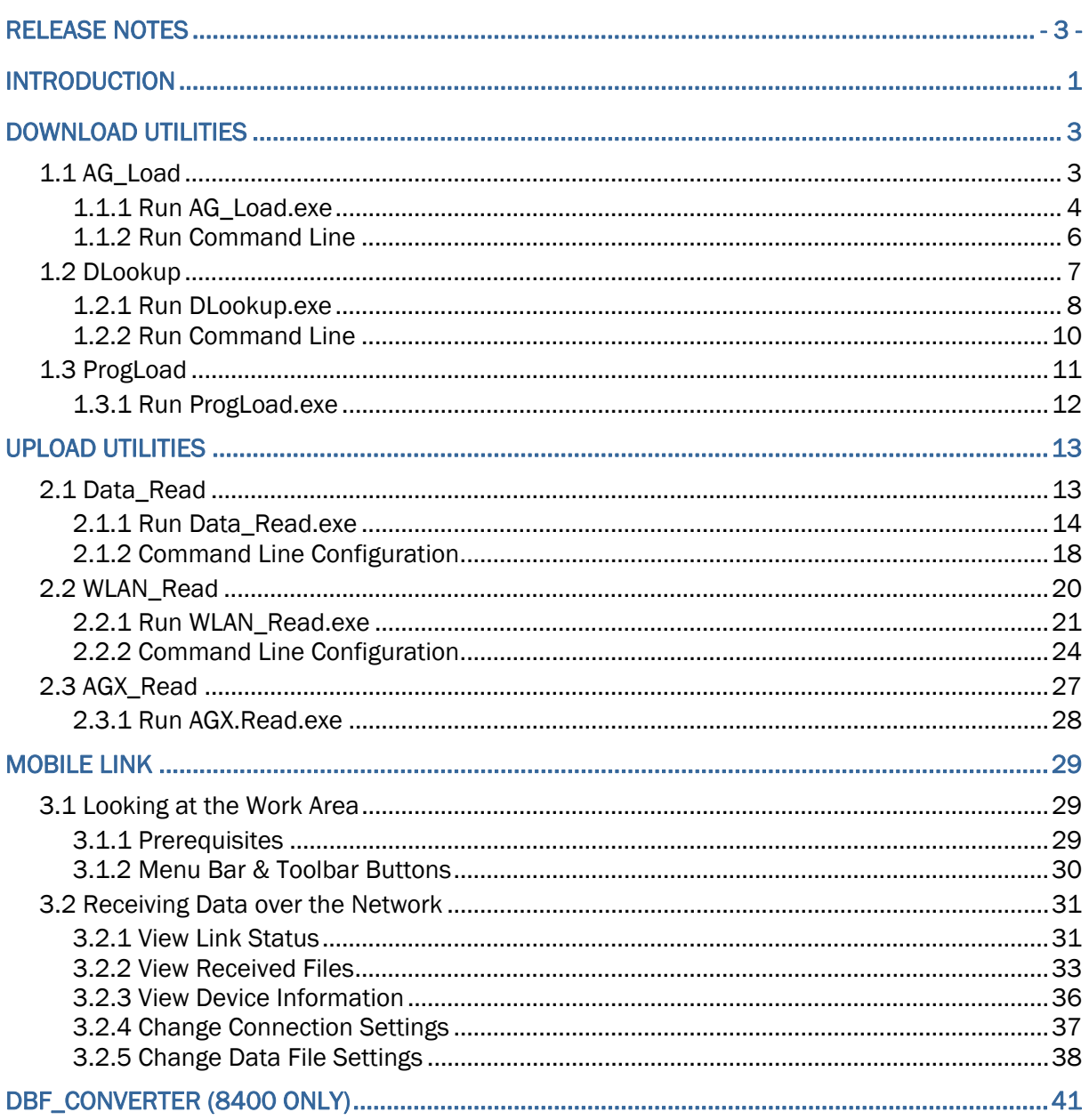

## <span id="page-6-0"></span>INTRODUCTION

FORGE Application Generator for 8000/8300/8400/8500 Series Mobile Computers, batch or WLAN version, is designed for the users to develop custom templates for the use with AG runtime preloaded on the mobile computers.

We also provide several utilities as alternatives when dealing with the following tasks:

- ▶ Download Application Template (Batch/WLAN)
- ▶ Download Lookup File (Batch only)
- Download Application Program (Batch/WLAN)
- ▶ Upload Data (Batch/WLAN)
- ▶ Upload Application Template (Batch only)
- ▶ DBF Converter (Batch only)

Instead of direct link, we now provide new utility **Mobile Link** that allows the mobile computer to establish a connection with the host computer over network. Ethernet Cradles are required for such net link. Most of all, multiple connections are made possible and easier.

This manual serves to provide comprehensive understanding of these AG utilities. We recommend that you read the document thoroughly before use and keep it at hand for quick reference.

Thank you for choosing CipherLab products!

# Chapter 1

## <span id="page-8-0"></span>DOWNLOAD UTILITIES

#### 1.1 AG\_LOAD

Without the need to run the Batch or WLAN Application Generator programs, you can use **AG\_Load.exe** to download a template file to your mobile computer. Alternatively, you may use command lines in your own code.

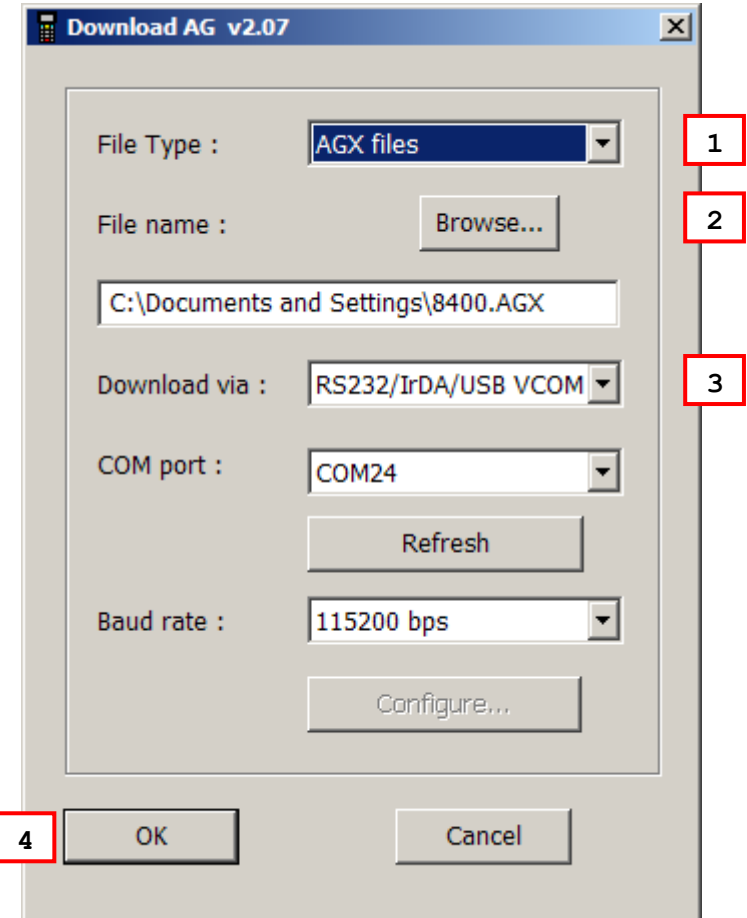

### <span id="page-9-0"></span>1.1.1 RUN AG\_LOAD.EXE

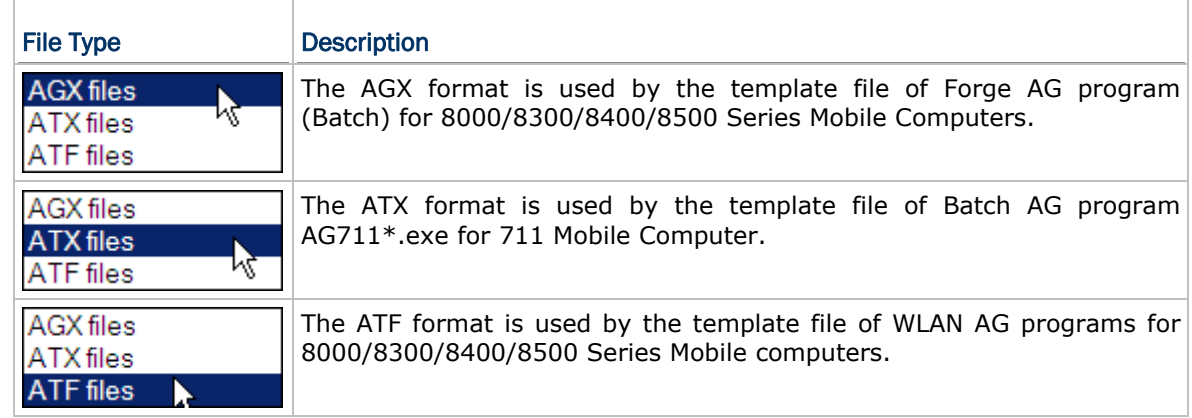

1) In the **File Type** box, select the file type of the target AG template file.

2) In the **File name** box, type the file path where the AG template file is located.

Otherwise, click **Browse** to locate the AG template file you want to download. Click **Open** in the dialog box as shown below.

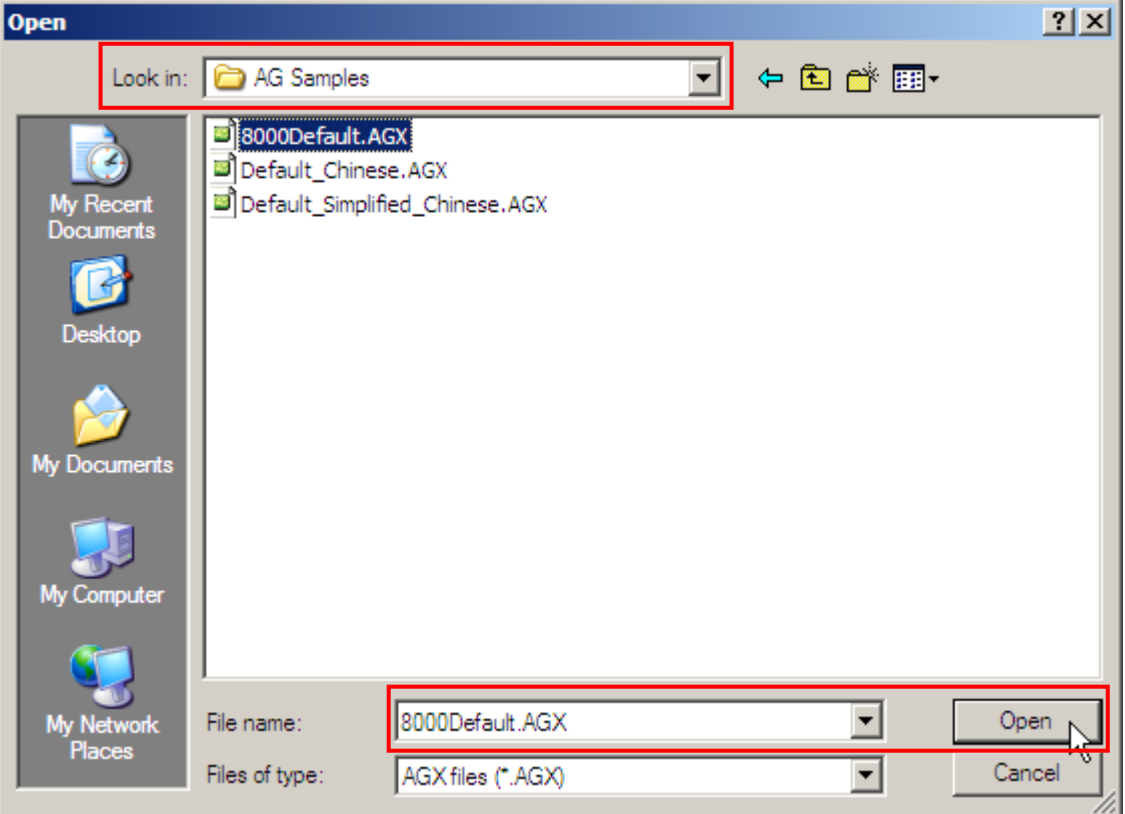

3) In the **Download via** box, select the download interface.

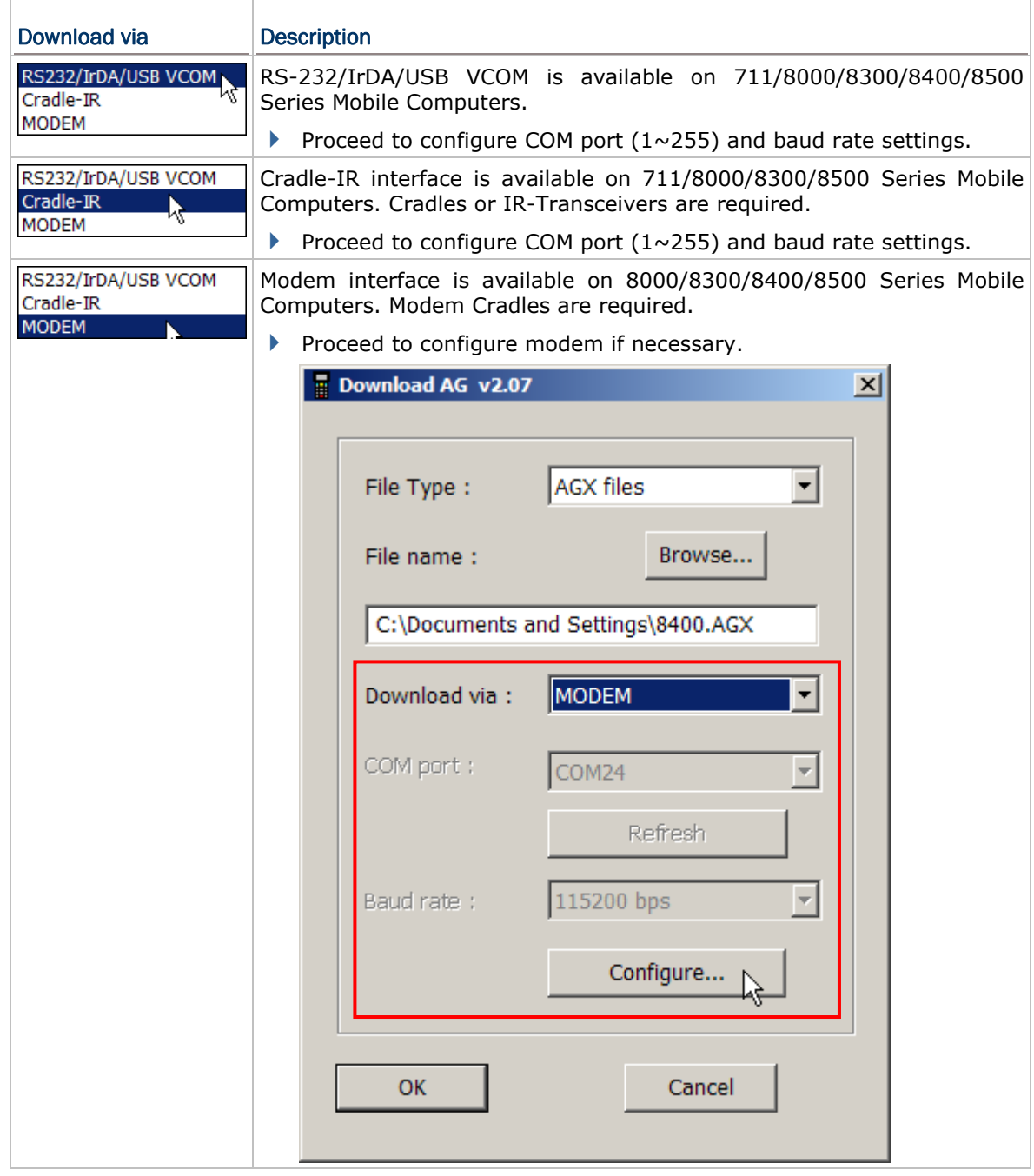

Note: Mobile Link is provided for mobile computers to establish a connection with the host via Ethernet Cradles. However, it only allows uploading data currently.

4) Click **OK** to start the download process.

#### <span id="page-11-0"></span>1.1.2 RUN COMMAND LINE

You can use the command line to download the AG template file as well. At the command line prompt, use the following command line arguments:

AG Load <File name>,<COM port>,<Baud rate>,<Download via>,<File type>

For example,

AG Load SAMPLE.AGX, 1, 1, 1, 1 //COM 1, 115200 bps, RS-232/IrDA, AGX file

If command line arguments are not given, you may select the appropriate parameters from the dialog box that pops up. Each argument is explained in the table below.

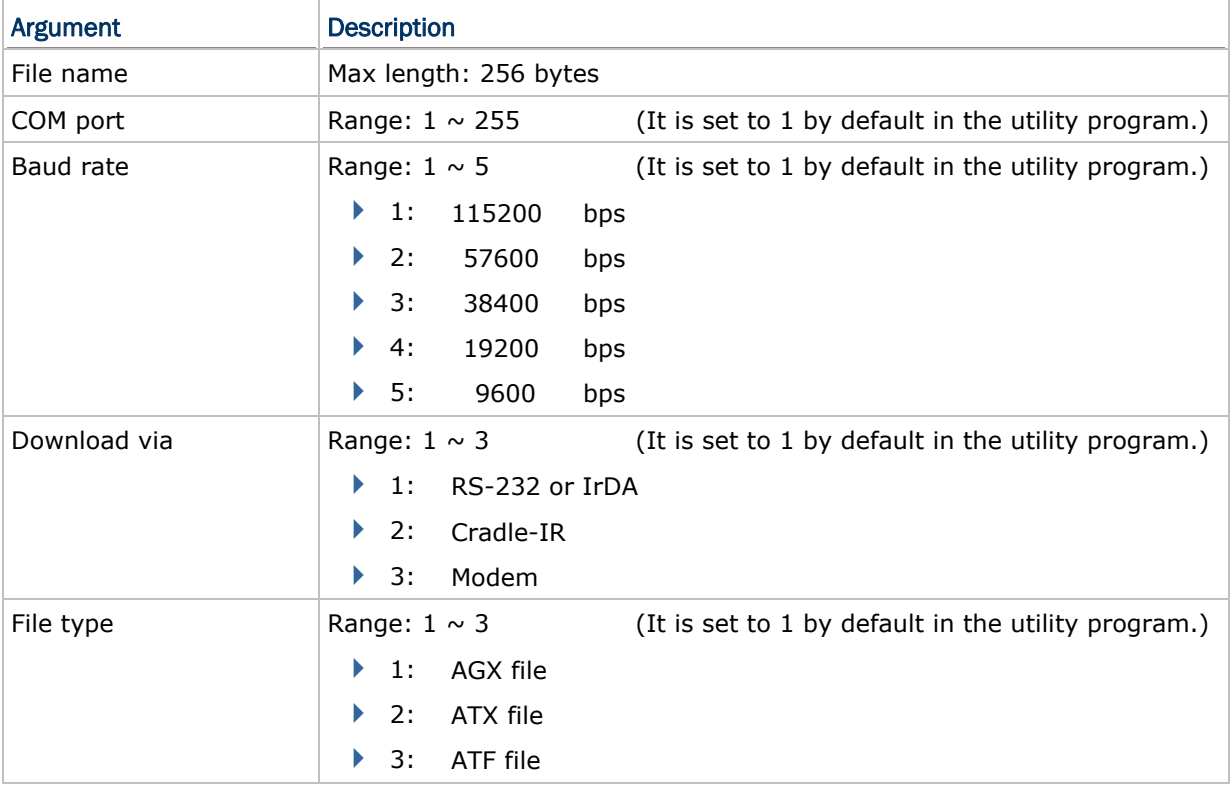

### <span id="page-12-0"></span>1.2 DLOOKUP

Without the need to run the Batch Application Generator programs, you can use **DLookup.exe** to download a lookup file to your mobile computer. Alternatively, you may use command lines in your own code.

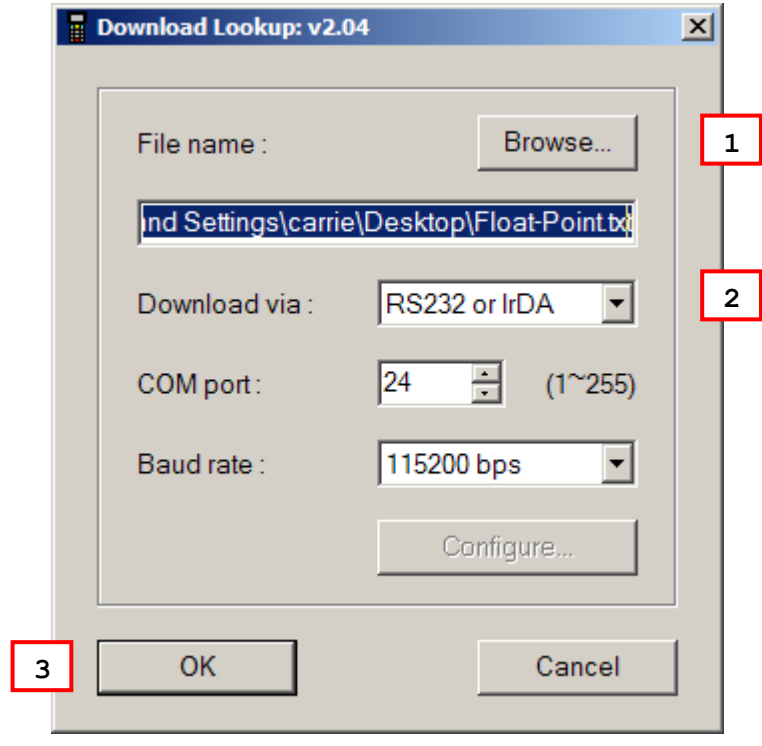

Note: (1) For 8400, USB Virtual COM shares the interface option of RS-232/IrDA. (2) Cradle-IR is not supported on 8400.

#### <span id="page-13-0"></span>1.2.1 RUN DLOOKUP.EXE

1) In the **File name** box, type the file path where the lookup file is located.

Otherwise, click **Browse** to locate the lookup file you want to download. Click **Open** in the dialog box as shown below.

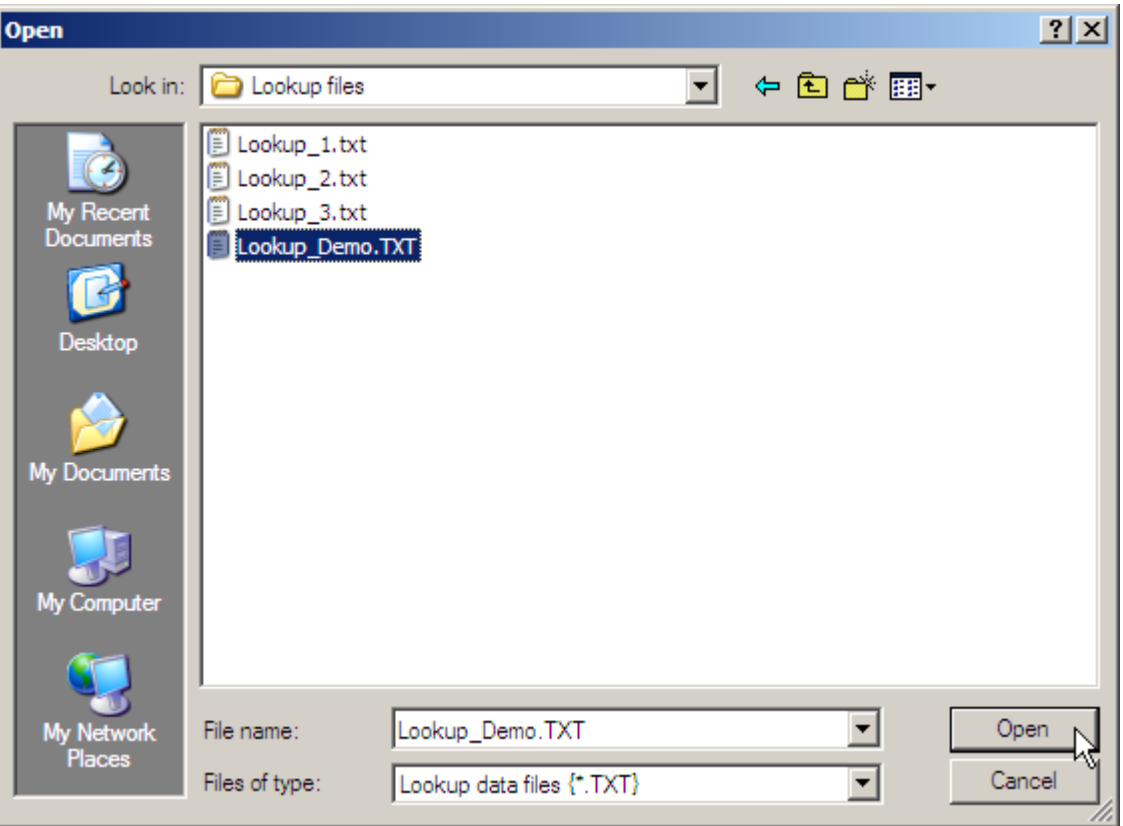

2) In the **Download via** box, select the download interface.

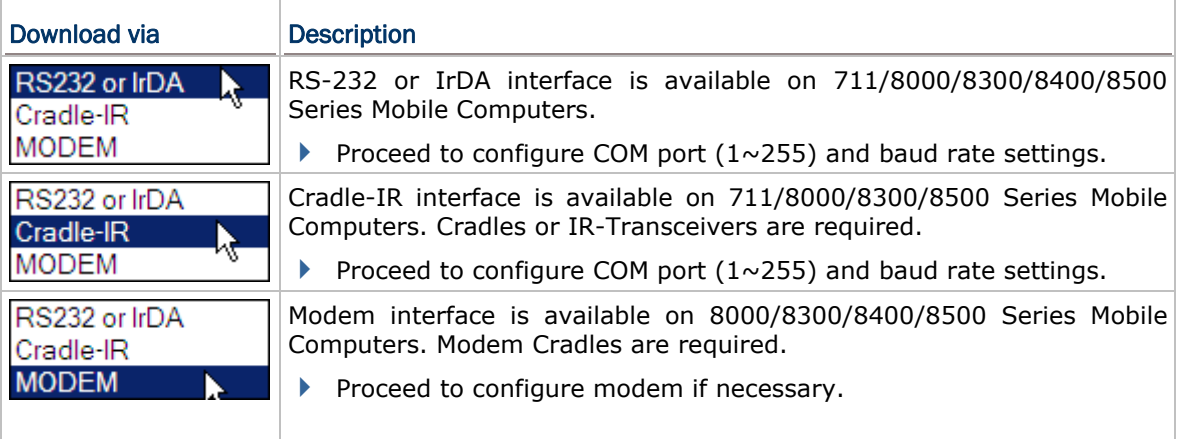

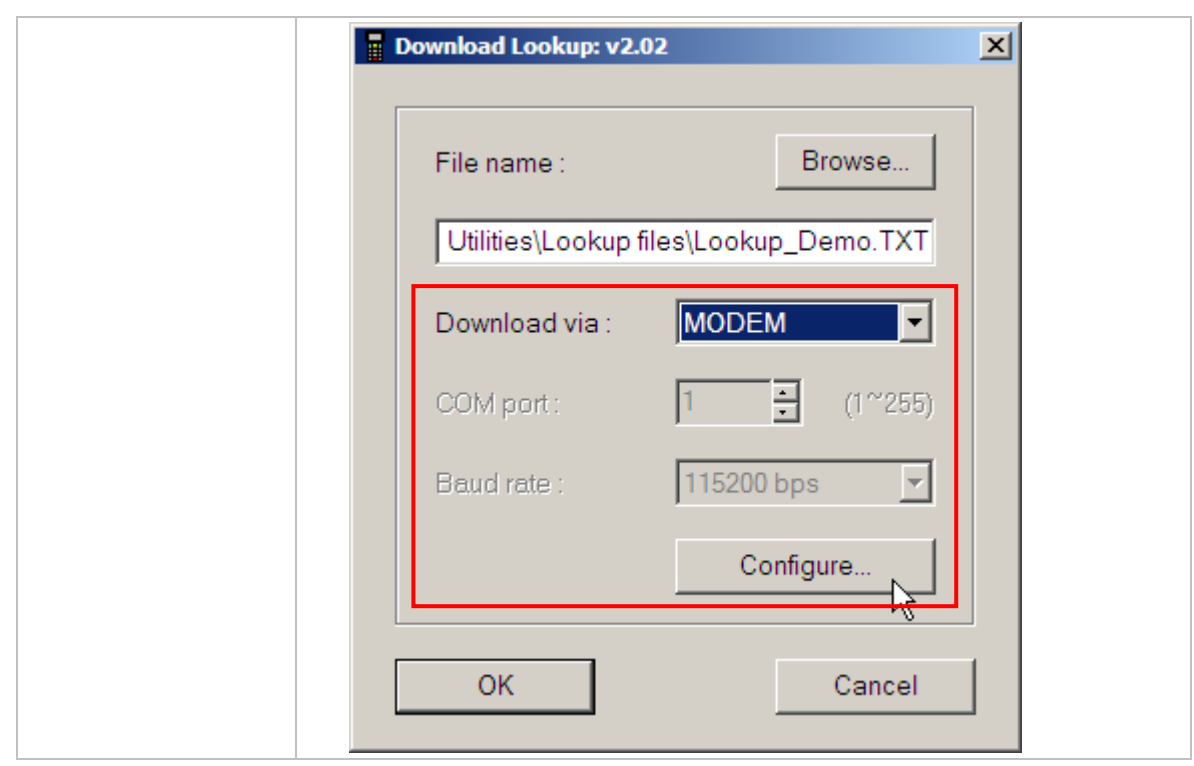

Note: Mobile Link is provided for mobile computers to establish a connection with the host via Ethernet Cradles. However, it only allows uploading data currently.

3) Click **OK** to start the download process.

#### <span id="page-15-0"></span>1.2.2 RUN COMMAND LINE

You can use the command line to download the lookup file as well. At the command line prompt, use the following command line arguments:

DLookup <File name>,<Download via>,<COM port>,<Baud rate>,<Show message box>

#### For example,

DLookup DEMO\_LOOKUP.TXT,1,1,1,0

// RS-232/IrDA, COM 1, 115200 bps, No message box

If command line arguments are not given, you may select the appropriate parameters from the dialog box that pops up. Each argument is explained in the table below.

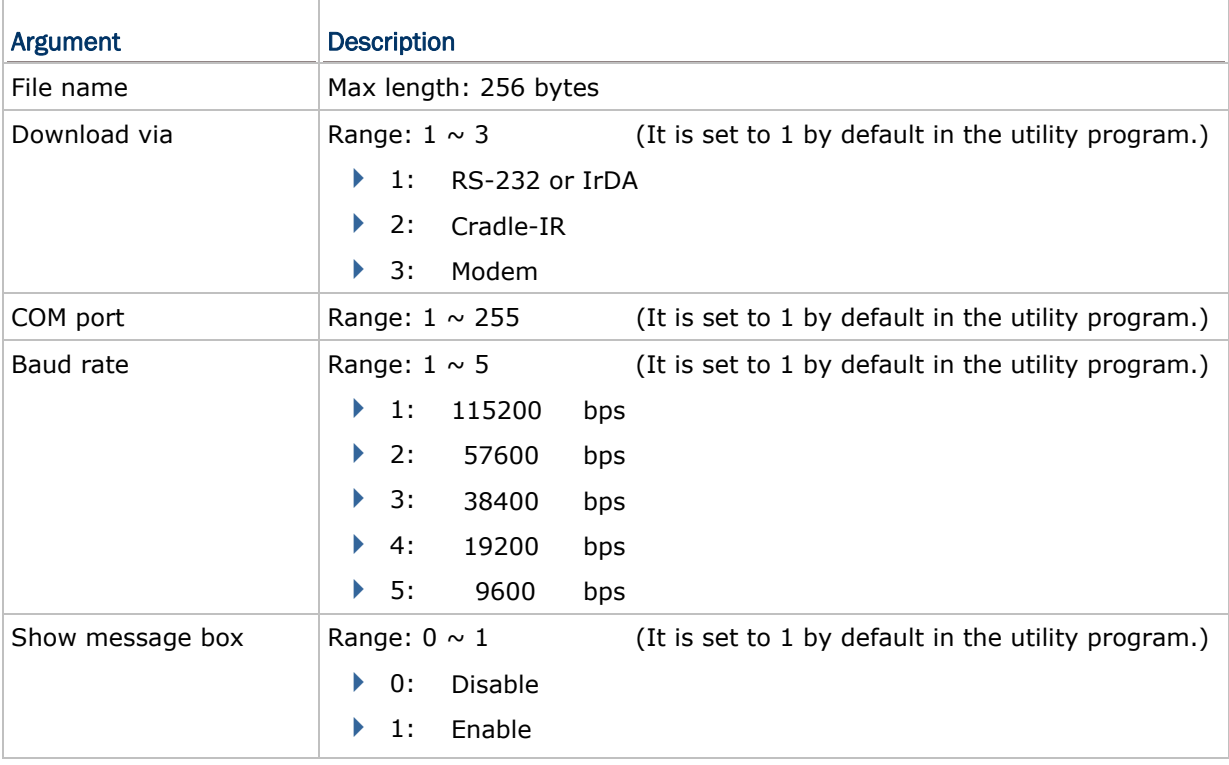

### <span id="page-16-0"></span>1.3 PROGLOAD

Without the need to run the Batch or WLAN Application Generator programs, you can use **ProgLoad.exe** to download a program (\*.SHX, \*.SYN or \*.BIN) to your mobile computer.

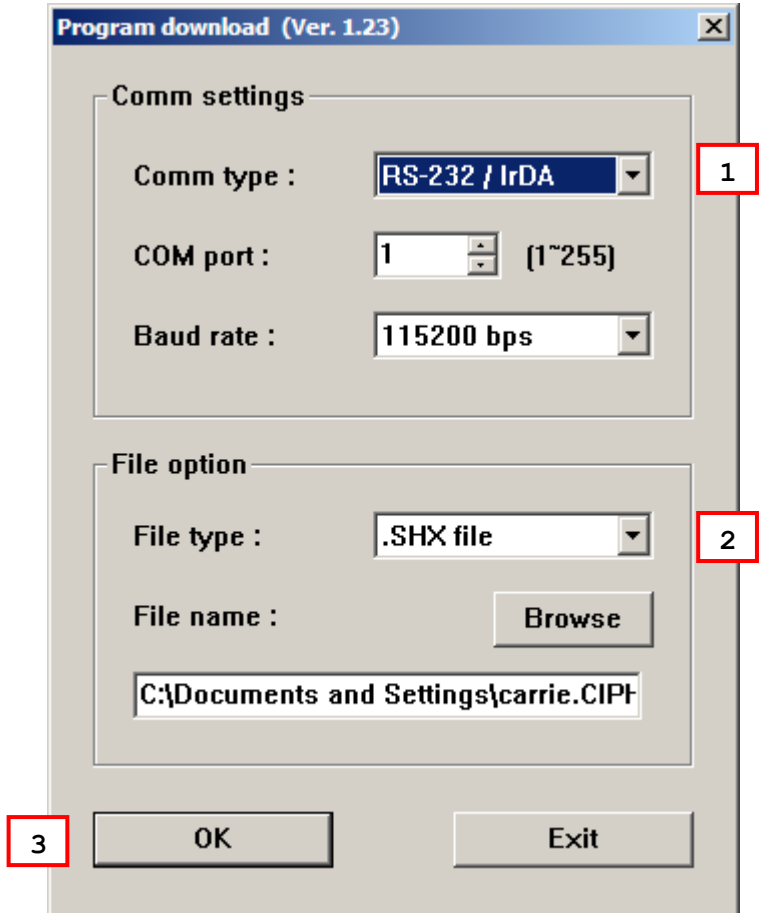

Note: (1) For 8400, USB Virtual COM shares the interface option of RS-232/IrDA. (2) Cradle-IR is not supported on 8400.

#### <span id="page-17-0"></span>1.3.1 RUN PROGLOAD.EXE

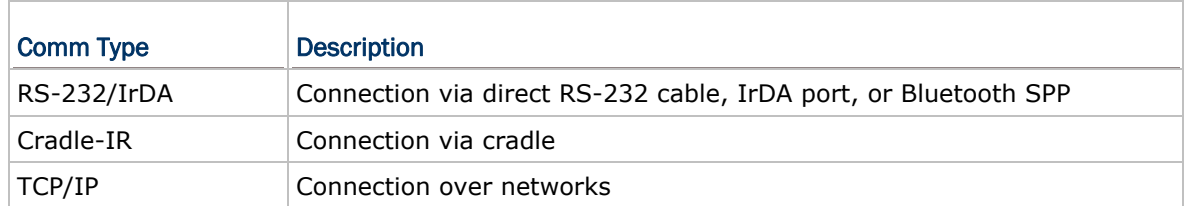

1) In the **Comm type** box, select the download interface.

2) In the **File type** box, type the file path where the program file is located.

Otherwise, click **Browse** to locate the program file you want to download. Click **Open** in the dialog box as shown below.

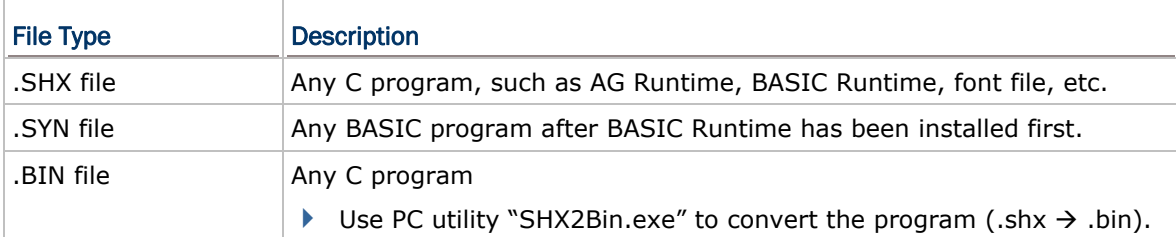

3) Click **OK** to start the download process.

Note: Mobile Link is provided for mobile computers to establish a connection with the host via Ethernet Cradles. However, it only allows uploading data currently.

# Chapter 2

## <span id="page-18-0"></span>UPLOAD UTILITIES

#### 2.1 DATA\_READ

Without the need to run the Batch Application Generator program, you can use **Data\_Read.exe** to receive the data file(s) uploaded from your mobile computer. Alternatively, you may use command lines in your own code. However, if you want to upload data files over the network via Ethernet Cradles, use [Mobile Link](#page-34-0) instead.

It supports automatically uploading data to a host computer when the upload interface is properly configured — Cradle-IR, RS-232 or USB VCOM. Once the mobile computer is seated in the cradle or connected via the RS-232 or USB Virtual COM cable, there will be a running dot or hourglass icon displayed on the upper-right corner of the screen, indicating the mobile computer is ready for auto upload. Please make sure the interface on the mobile computer is matching!

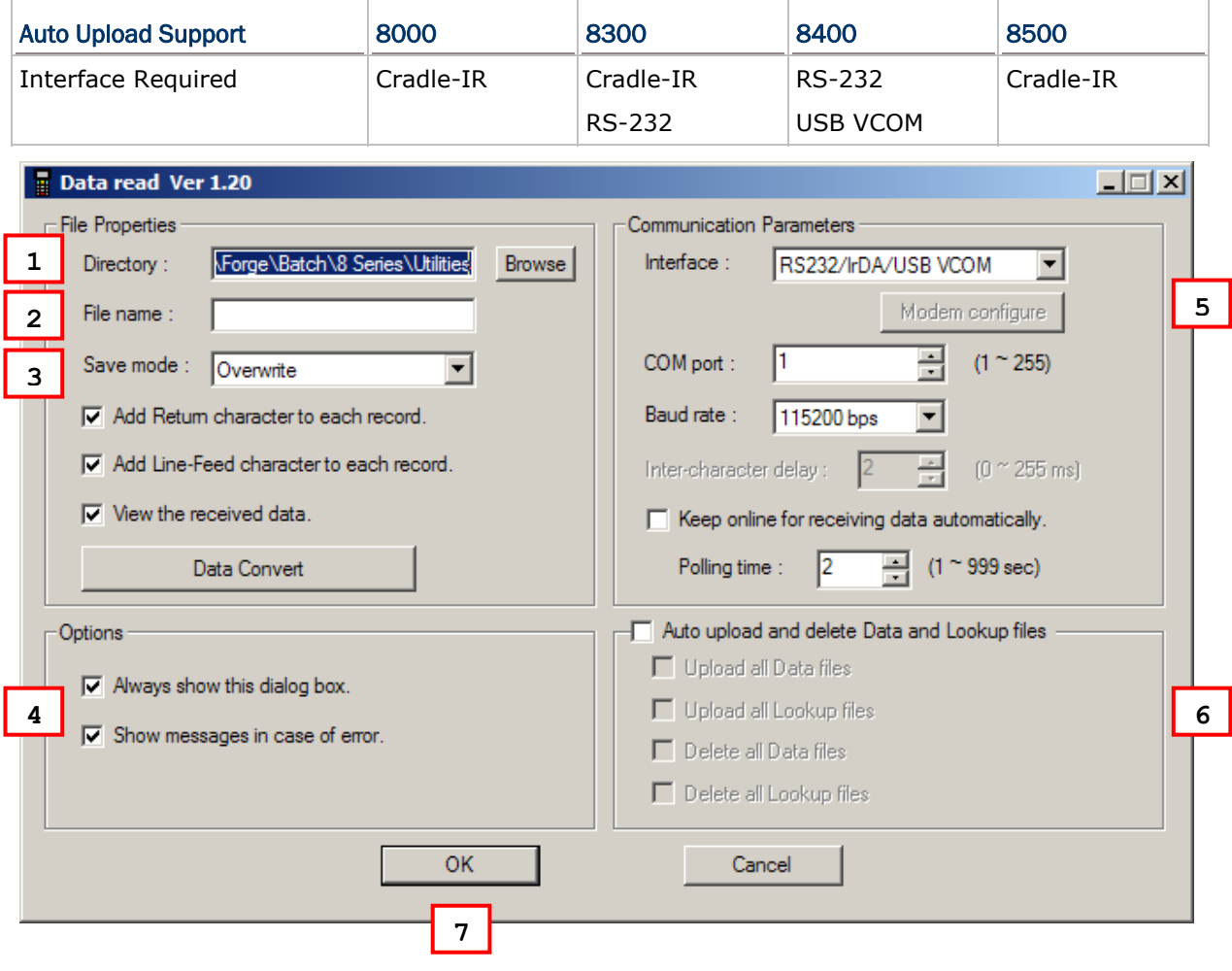

### <span id="page-19-0"></span>2.1.1 RUN DATA\_READ.EXE

1) In the **Directory** box under **File Properties**, type the file path where the data file will be saved to.

Otherwise, click **Browse** to select which directory the data file is saved to. Type the file name and click **Save** in the dialog box as shown below.

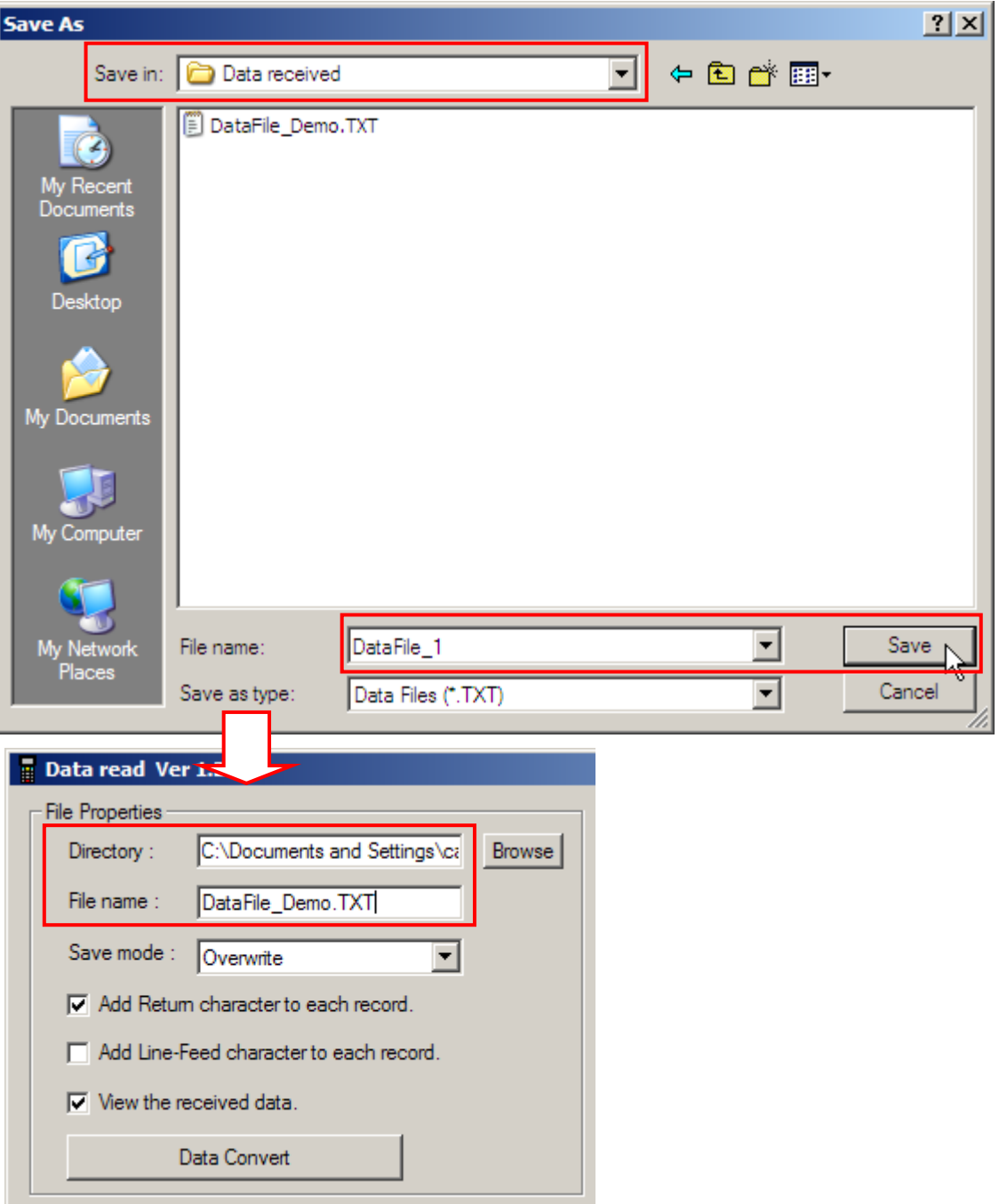

2) If you want to save another data file to the same directory as specified above, simply type the file name here.

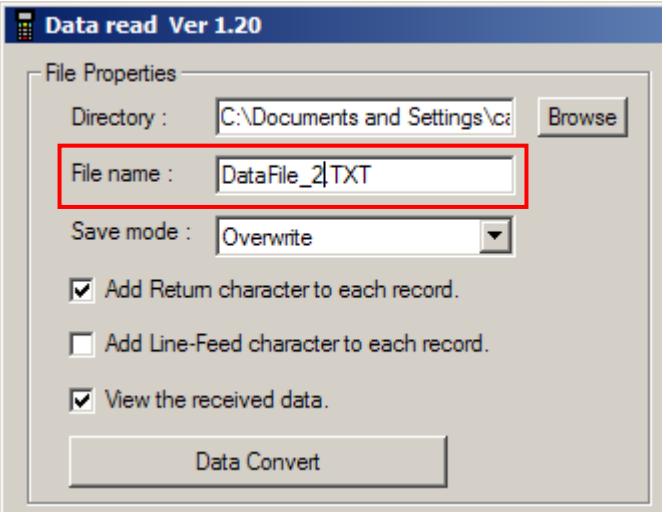

3) In the **Save mode** box under **File Properties**, select the appropriate file mode and configure related settings. You may click the [Data Convert] button to configure settings for converting the received data into an Excel file.

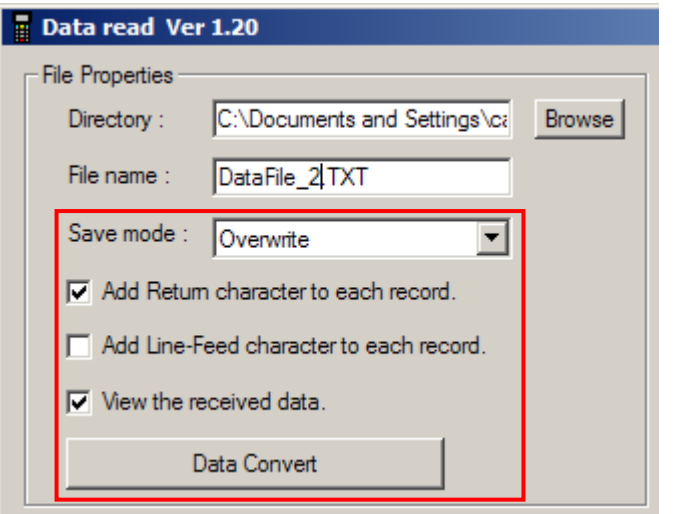

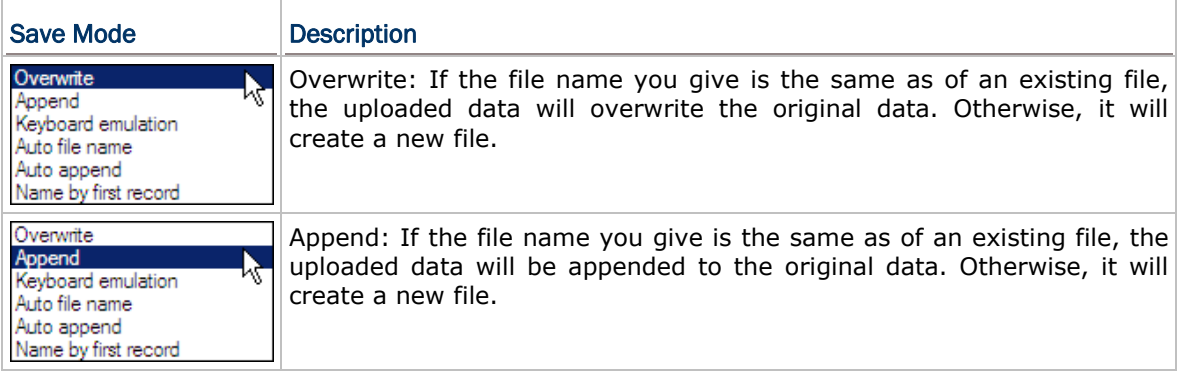

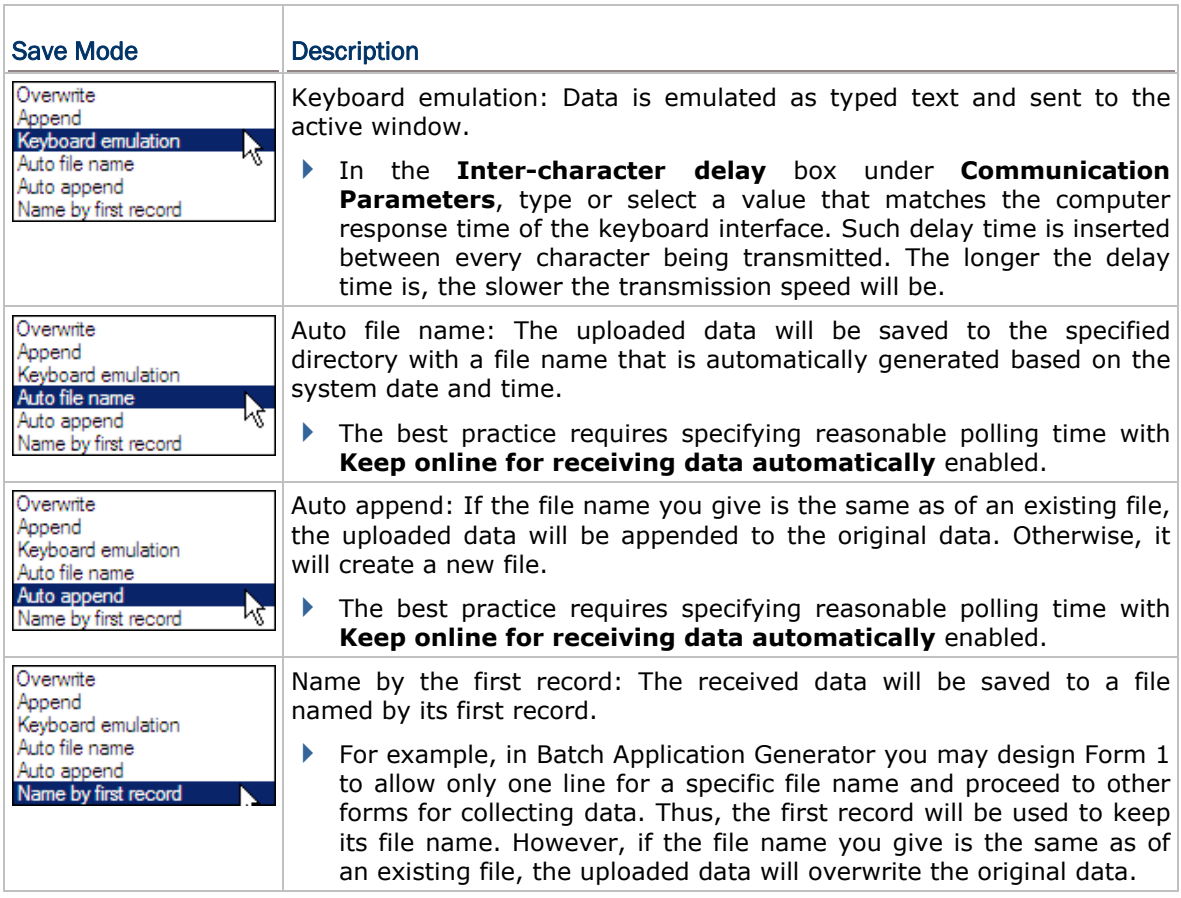

- 4) Under **Options**, select appropriate settings for the file mode you selected in step 3.
- 5) In the **Interface** box under **Communication Parameters**, select the upload interface.

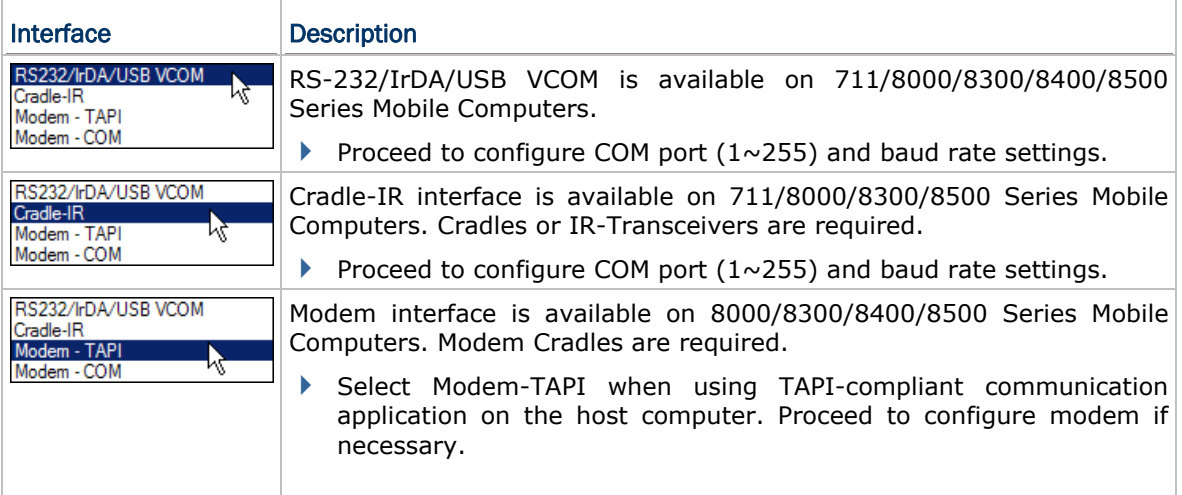

Ē

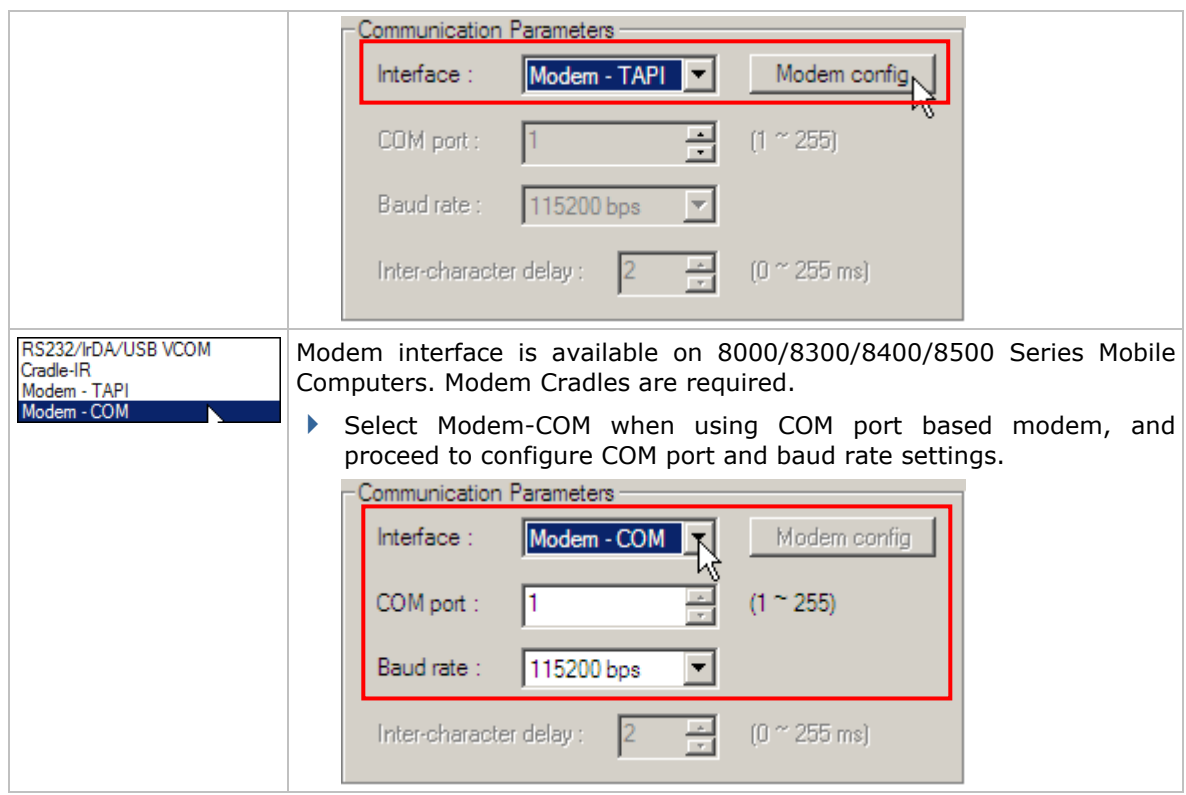

Note: Mobile Link is provided for mobile computers to establish a connection with the host via Ethernet Cradles. However, it only allows uploading data currently.

- 6) Select whether to delete the data file, as well as lookup files, upon completion of auto upload.
- 7) Click **OK** to start the upload process.

#### <span id="page-23-0"></span>2.1.2 COMMAND LINE CONFIGURATION

You can use the command line to download the lookup file as well. At the command line prompt, use the following command line arguments:

Data Read <File name>,<Upload via>,<COM Port>,<Baud rate>,<Save mode>,

<Add CR character>,<Add LF character>,<Show error>,<Show data>,

<Show dialog box>,<Keep online>,<Polling time>,<Inter-Char delay>

#### For example,

Data Read DataFile 1.TXT, 1, 1, 1, 1, 1, 1, 1, 1, 0, 1, 2, 0

// RS-232/IrDA, COM 1, 115200 bps, Overwrite, Add CR, Add LF, Show error message, Show data, Hide dialog box, Keep online, Polling time 2 seconds, No Inter-Char delay

If command line arguments are not given, you may select the appropriate parameters from the dialog box that pops up. Each argument is explained in the table below.

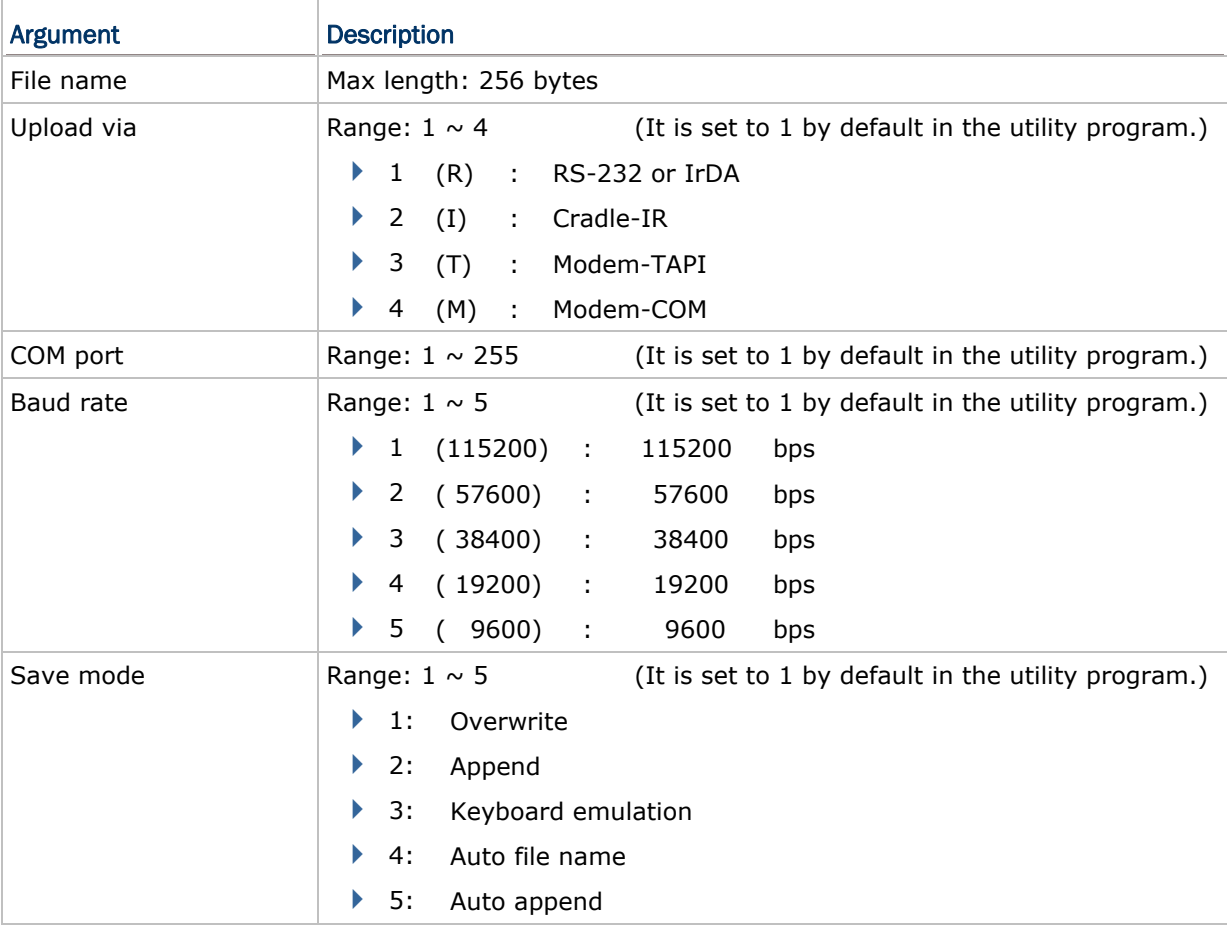

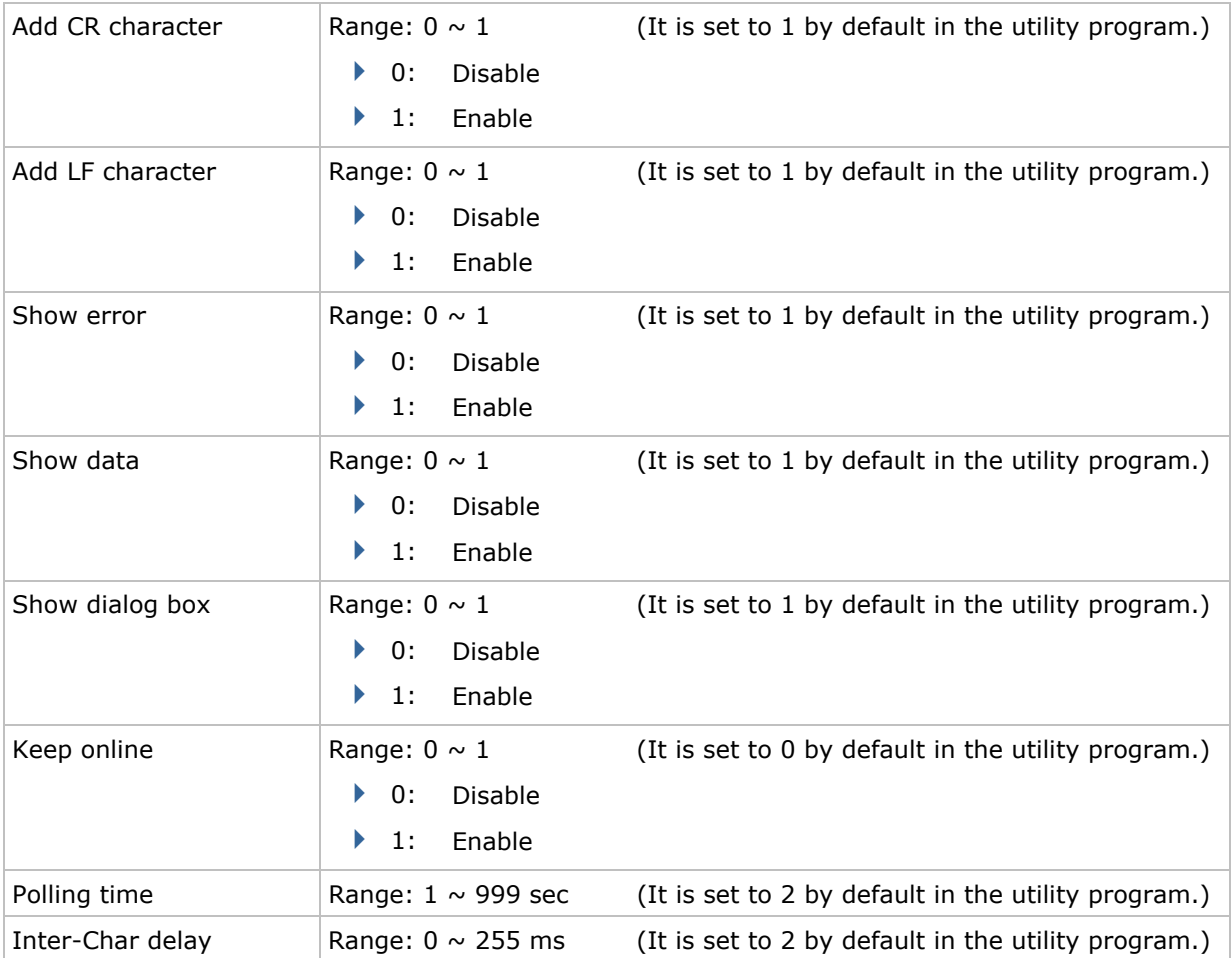

### <span id="page-25-0"></span>2.2 WLAN\_READ

If no lookup file is in use, without the need to run the Wireless Database Manager programs, you can use **WLAN\_Read.exe** to receive the collected data from your mobile computer in a real-time way.

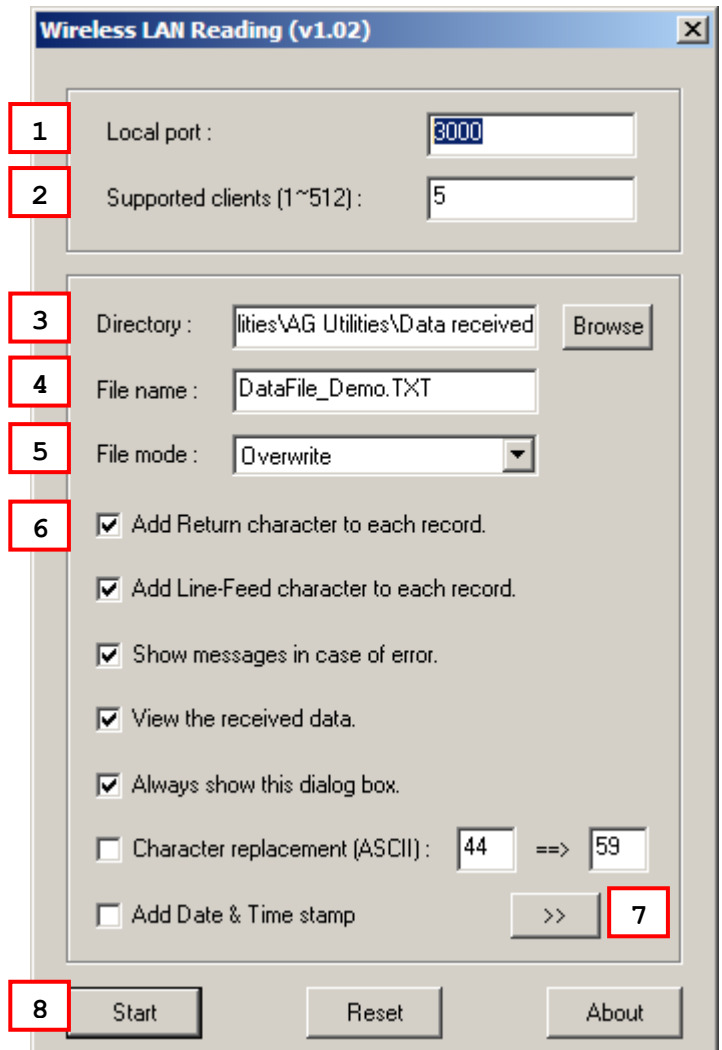

#### <span id="page-26-0"></span>2.2.1 RUN WLAN\_READ.EXE

- 1) In the **Local port** box, type the local port you want to use.
- 2) In the **Supported clients** box, type the maximum number  $(1 \sim 512)$  of client devices that are allowed to connect to the local port.
- 3) In the **Directory** box, type the file path where the data will be saved to.

Otherwise, click **Browse** to select which directory the data file is saved to. Type the file name and click **Save** in the dialog box as shown below.

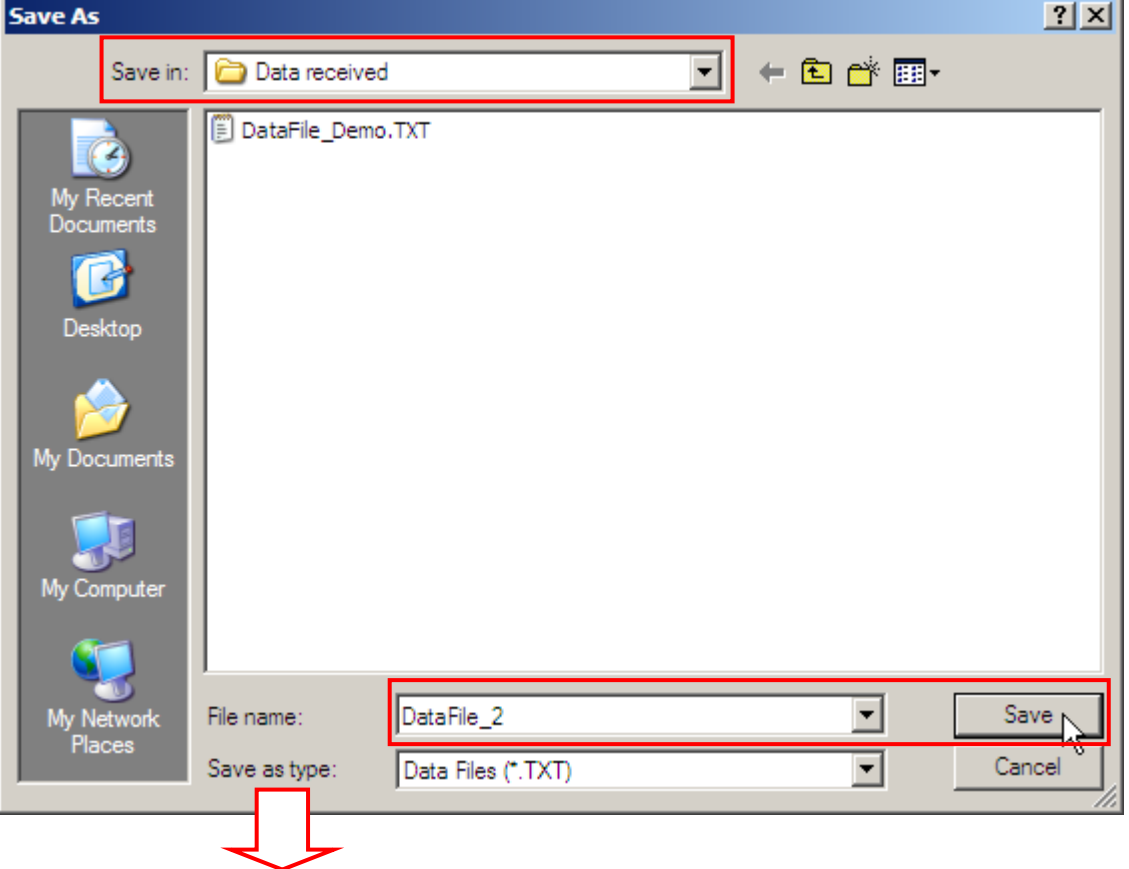

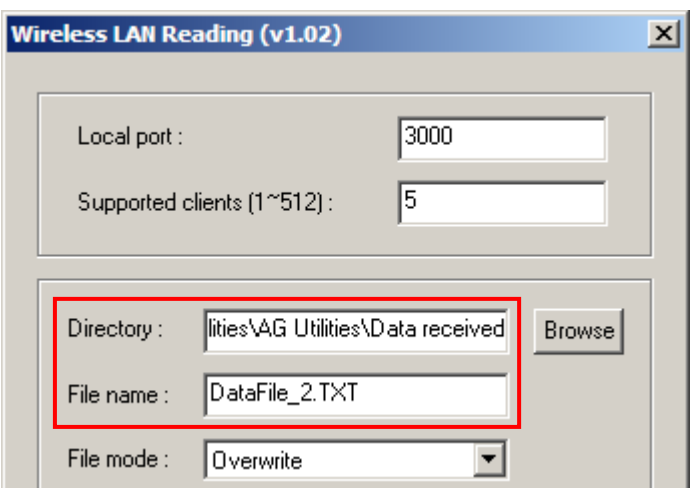

4) If you want to save data to another file under the same directory as specified above, simply type the file name here.

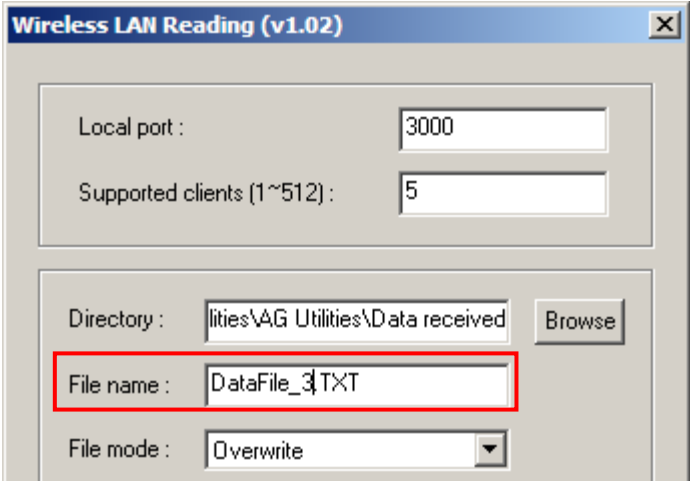

- 5) In the **File mode** box, select the appropriate file mode.
- 6) Under the **File mode** box are options associated with the file mode. Select appropriate settings for the file mode you selected in step 5.

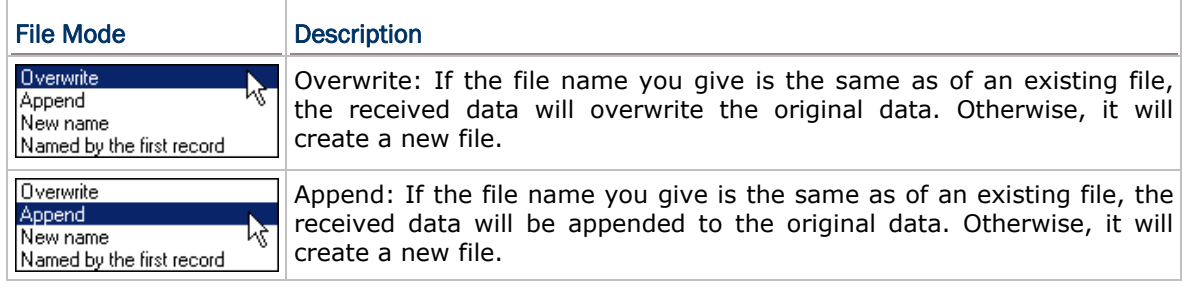

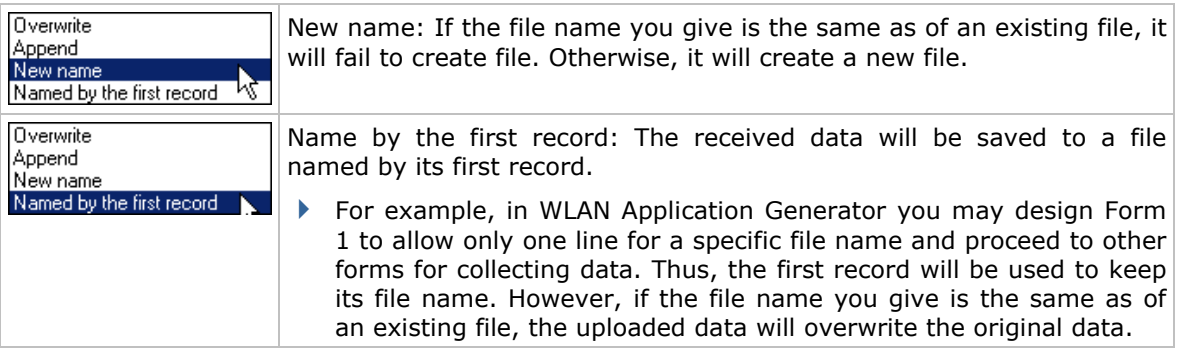

## 7) Click  $\boxed{\rightarrow}$  to view more options associated with the Date & Time stamp.

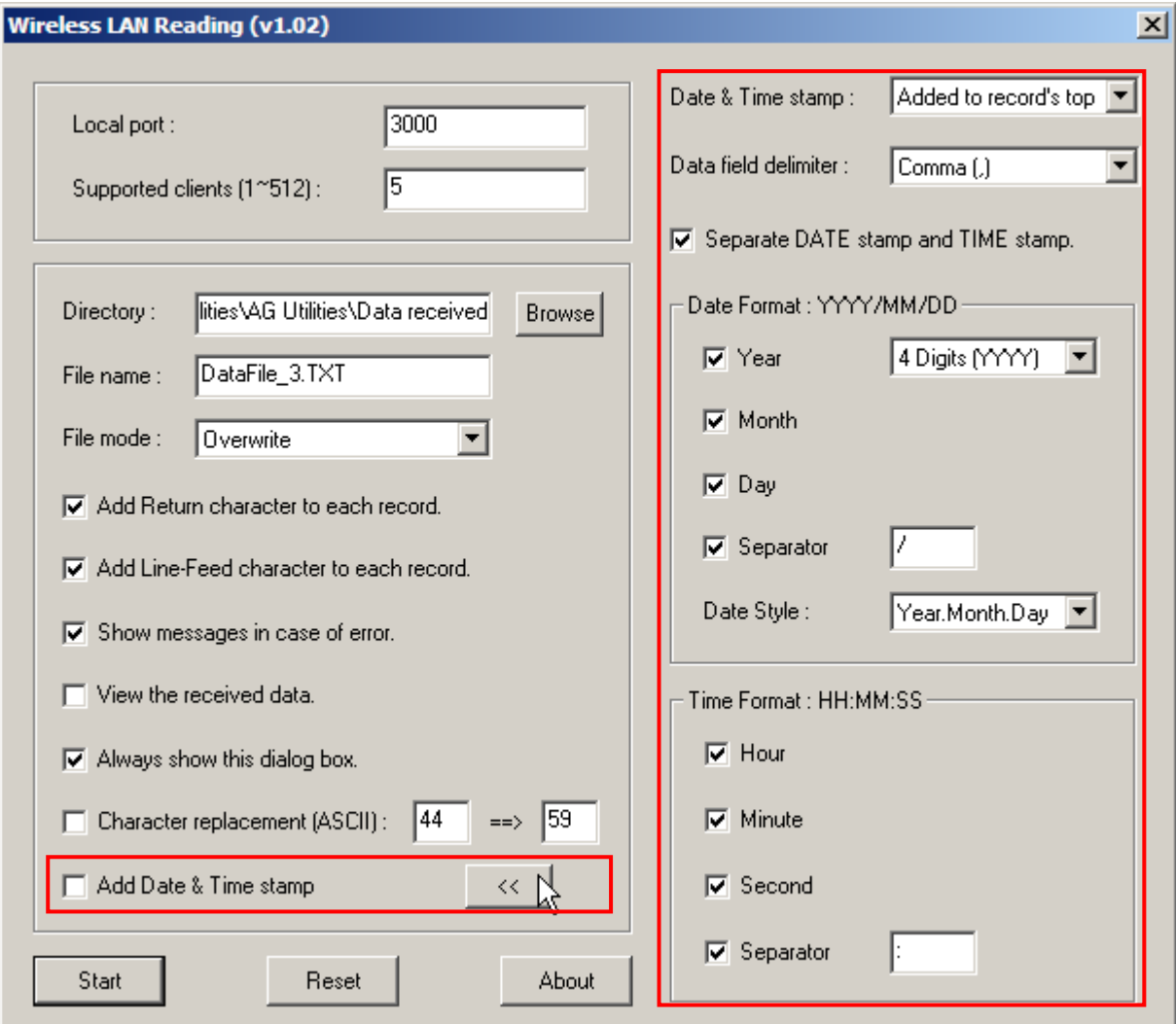

8) Click **Start** to receive data immediately.

#### <span id="page-29-0"></span>2.2.2 COMMAND LINE CONFIGURATION

You can use the command line to download the lookup file as well. At the command line prompt, use the following command line arguments:

Wlan Read <File name>,<File mode>,<Add CR character>,<Add LF character>, <Show error>,<Show data>,<Show dialog box>,<Replace delimiter>, <Character\_1>,<Character\_2>,<Add Date & Time stamp>,<Stamp position>, <Separate Date & Time stamp>,<Field delimiter>,<Year>,<Year format>, <Month>,<Day>,<Separate Date>,<Date separator>,<Date style>, <Hour>,<Minute>,<Second>,<Separate Time>,<Time separator>, <Local port>,<Supported client number>

If command line arguments are not given, you may select the appropriate parameters from the dialog box that pops up. Each argument is explained in the table below.

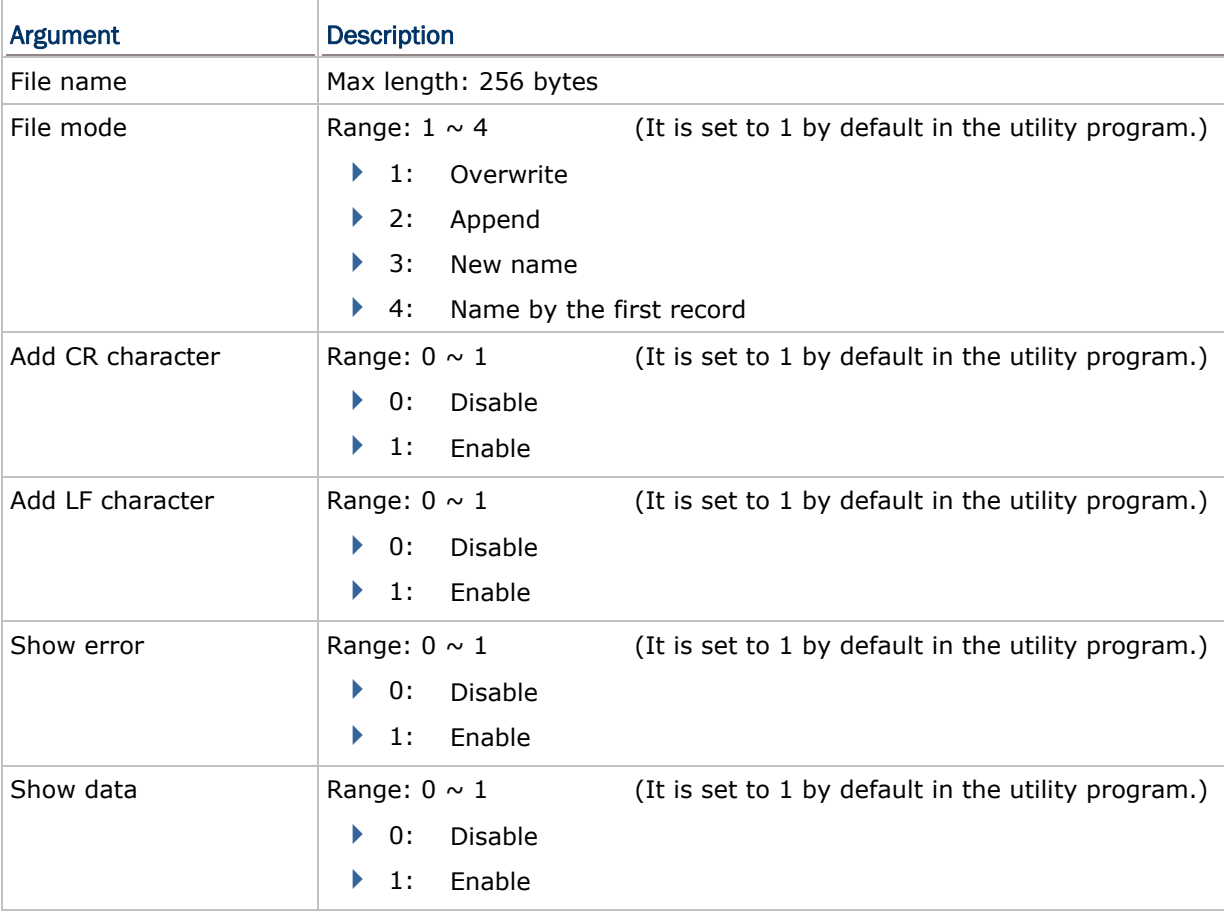

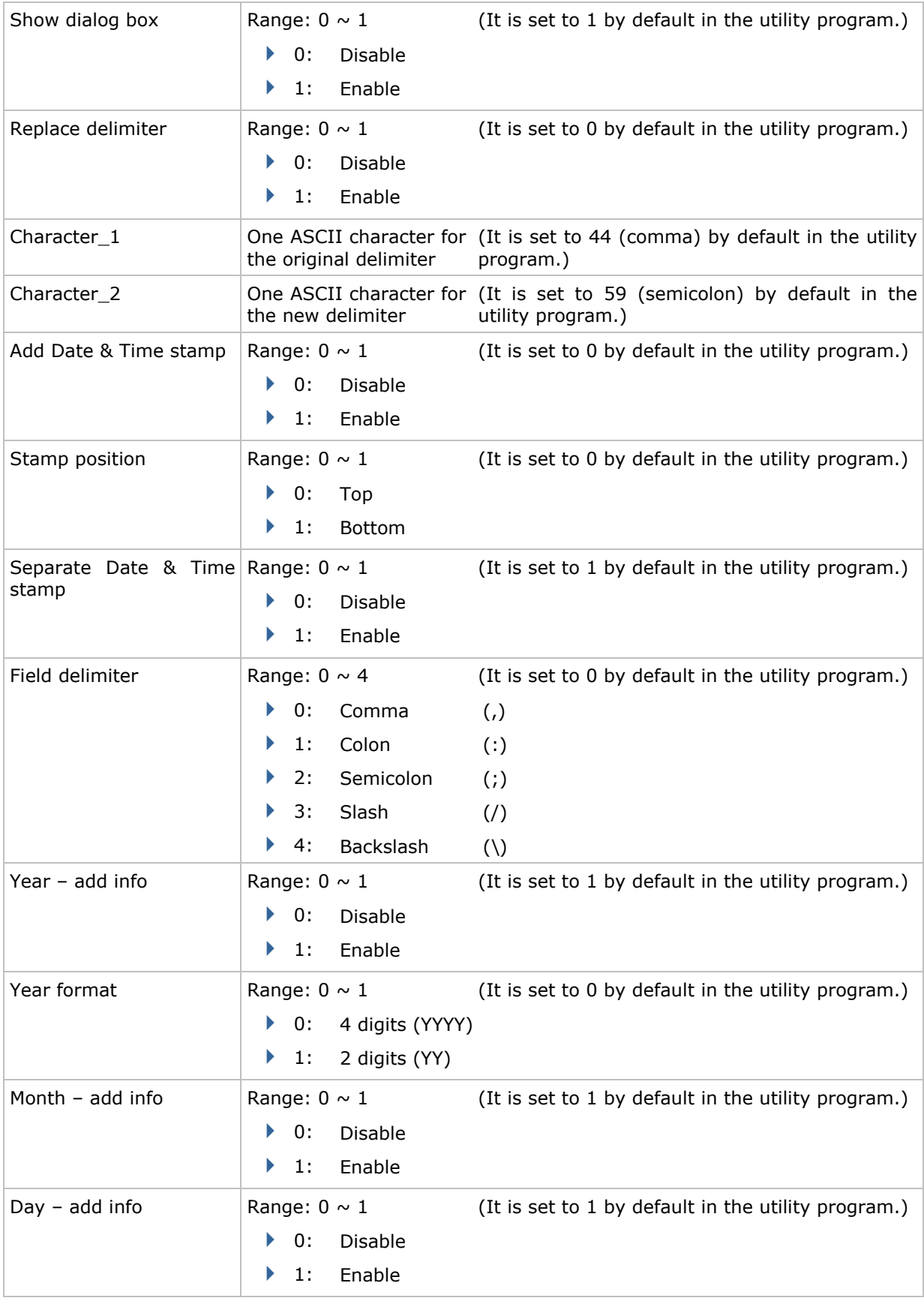

### AG Utilities & Mobile Link User Guide

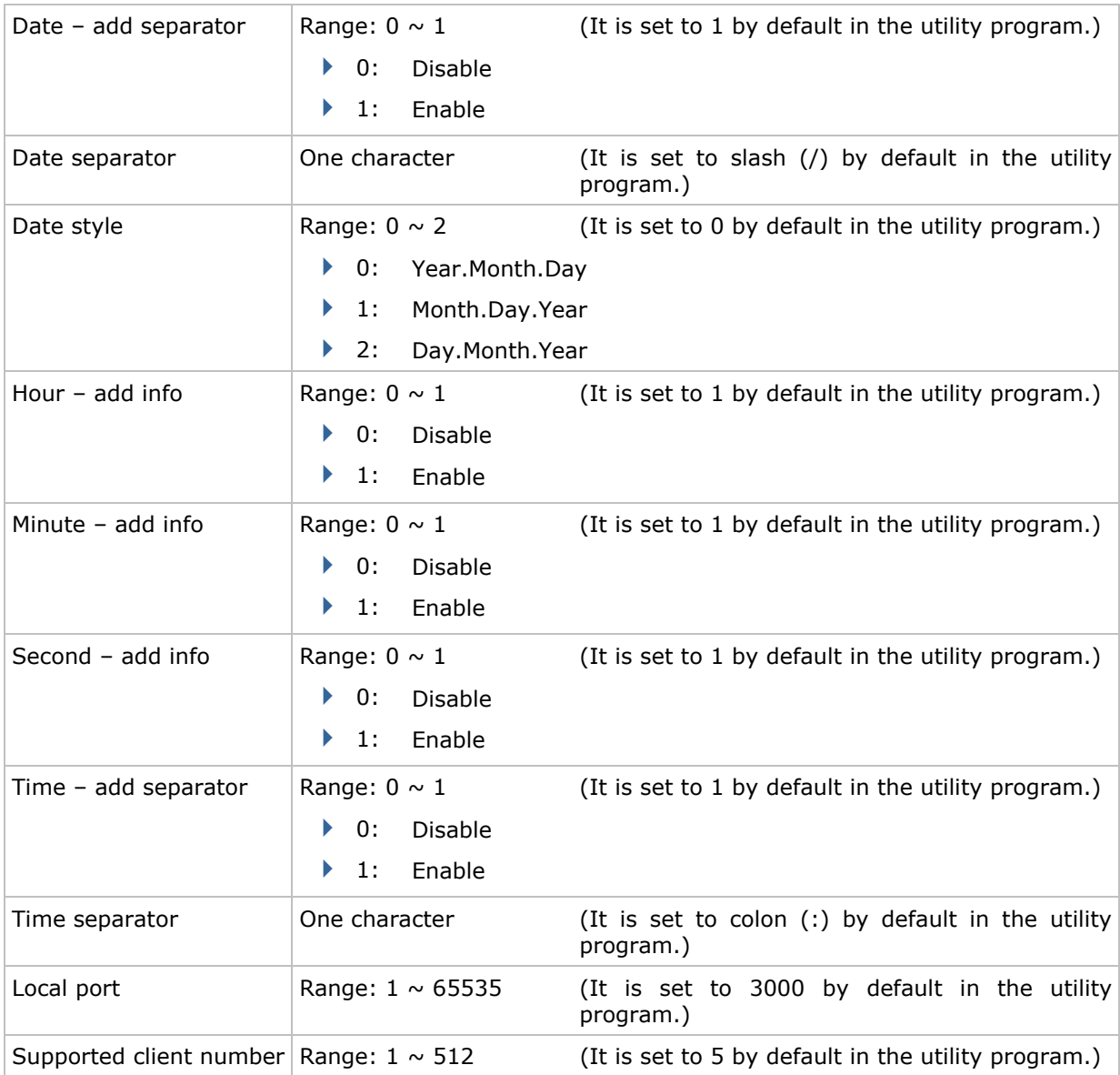

#### <span id="page-32-0"></span>2.3 AGX\_READ

When using the Forge AG program version 1.00.0005 or later to create and download a template file, it may be configured to allow uploading the template file from the mobile computer at a later time.

Without the need to run the Batch Application Generator programs, you can use **AGX\_Read.exe** to receive a template file (\*.AGX) from your mobile computer.

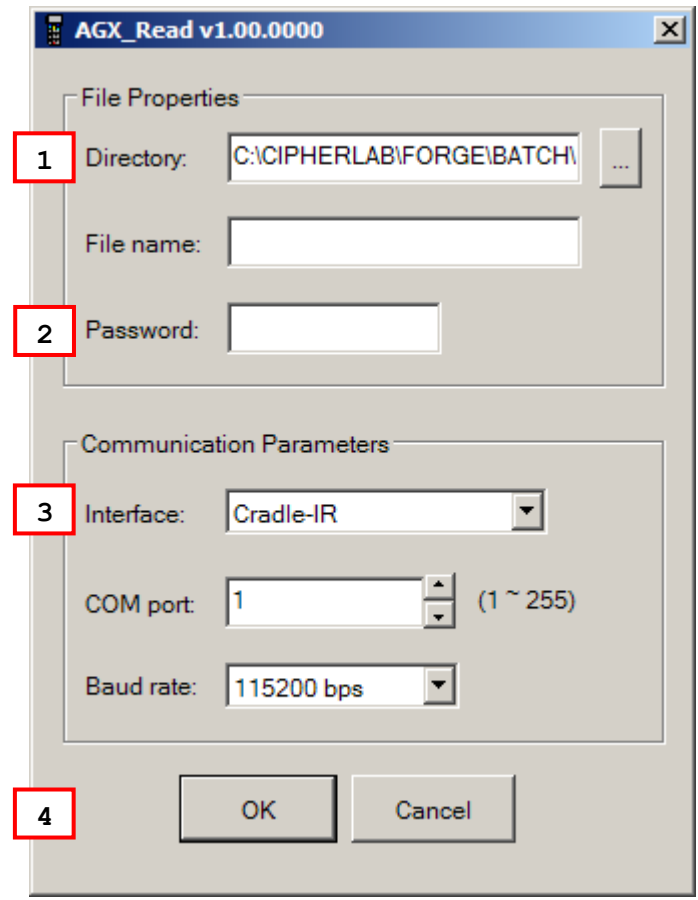

Note: Cradle-IR is not supported on 8400.

#### <span id="page-33-0"></span>2.3.1 RUN AGX.READ.EXE

1) In the **Directory** box, type the file path where the .AGX file is to be saved.

Otherwise, click **the locate where to save the file. You may change the file name as** well.

- 2) In the **Password** box, enter the correct password for access to the template file.
- 3) In the **Interface** box, select the upload interface.

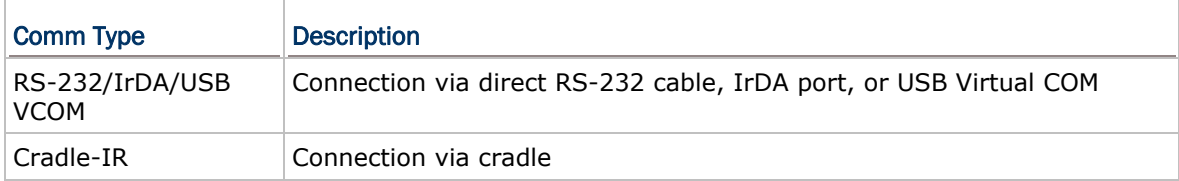

4) Click **OK** to start the download process.

Note: Mobile Link is provided for mobile computers to establish a connection with the host via Ethernet Cradles. However, it only allows uploading data currently.

# Chapter 3

## <span id="page-34-0"></span>MOBILE LINK

**Mobile Link** is provided for mobile computers to establish a connection with the host via Ethernet Cradles, and it only allows uploading data currently.

### 3.1 LOOKING AT THE WORK AREA

#### 3.1.1 PREREQUISITES

By default, it is set to automatically start the link service upon execution of **Mobile Link**. Once you select to upload data from the mobile computer, you can view the link status and file status respectively as shown below.

- You must have configured your Ethernet Cradle to work in Data Mode and connect to the host computer with correct host IP and port number.
- You must select "Ethernet" for the upload interface on the mobile computer.

Note: On the **System** menu, click **Link Properties**, and then change the **Auto Start Link Service** setting.

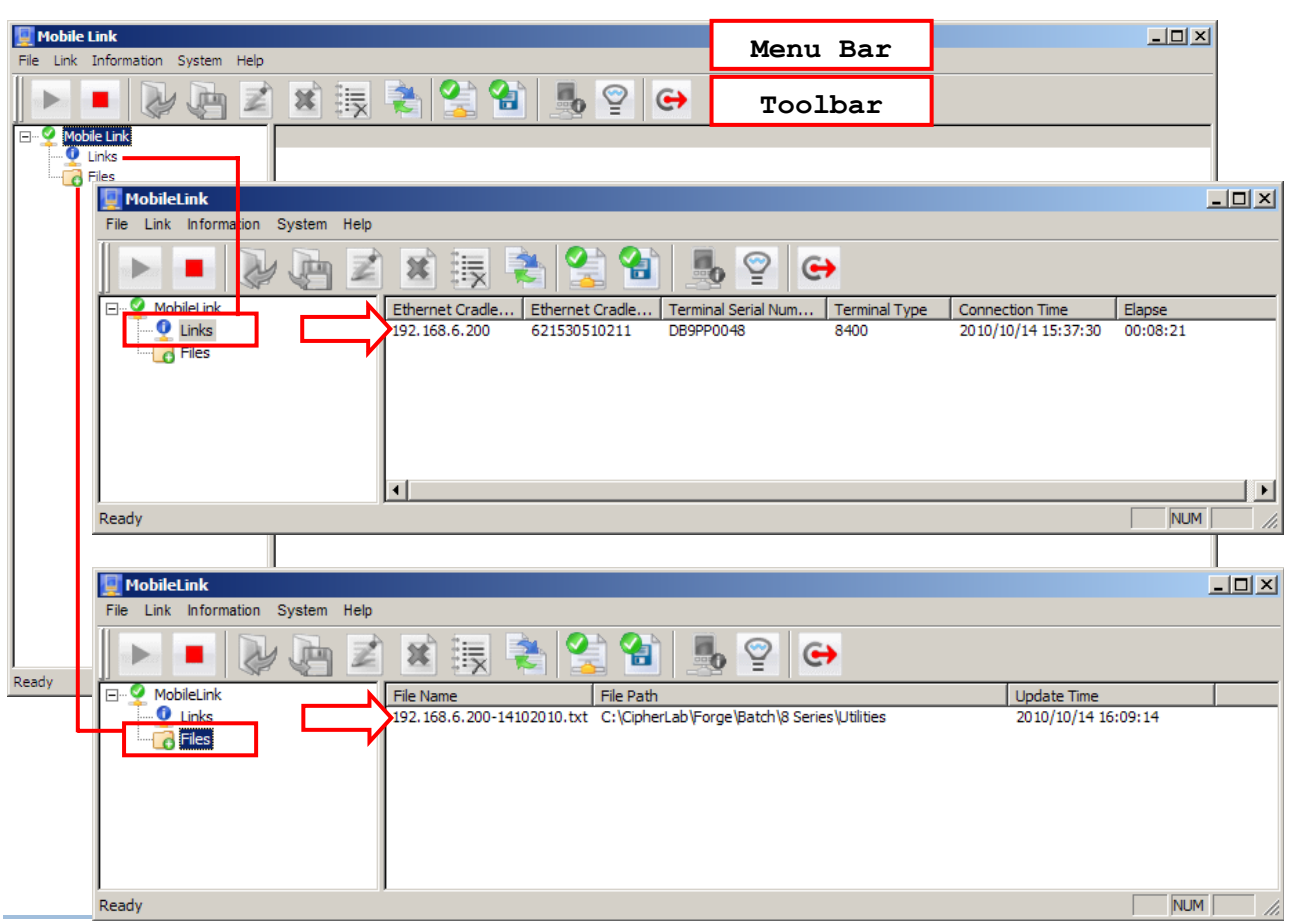

### <span id="page-35-0"></span>3.1.2 MENU BAR & TOOLBAR BUTTONS

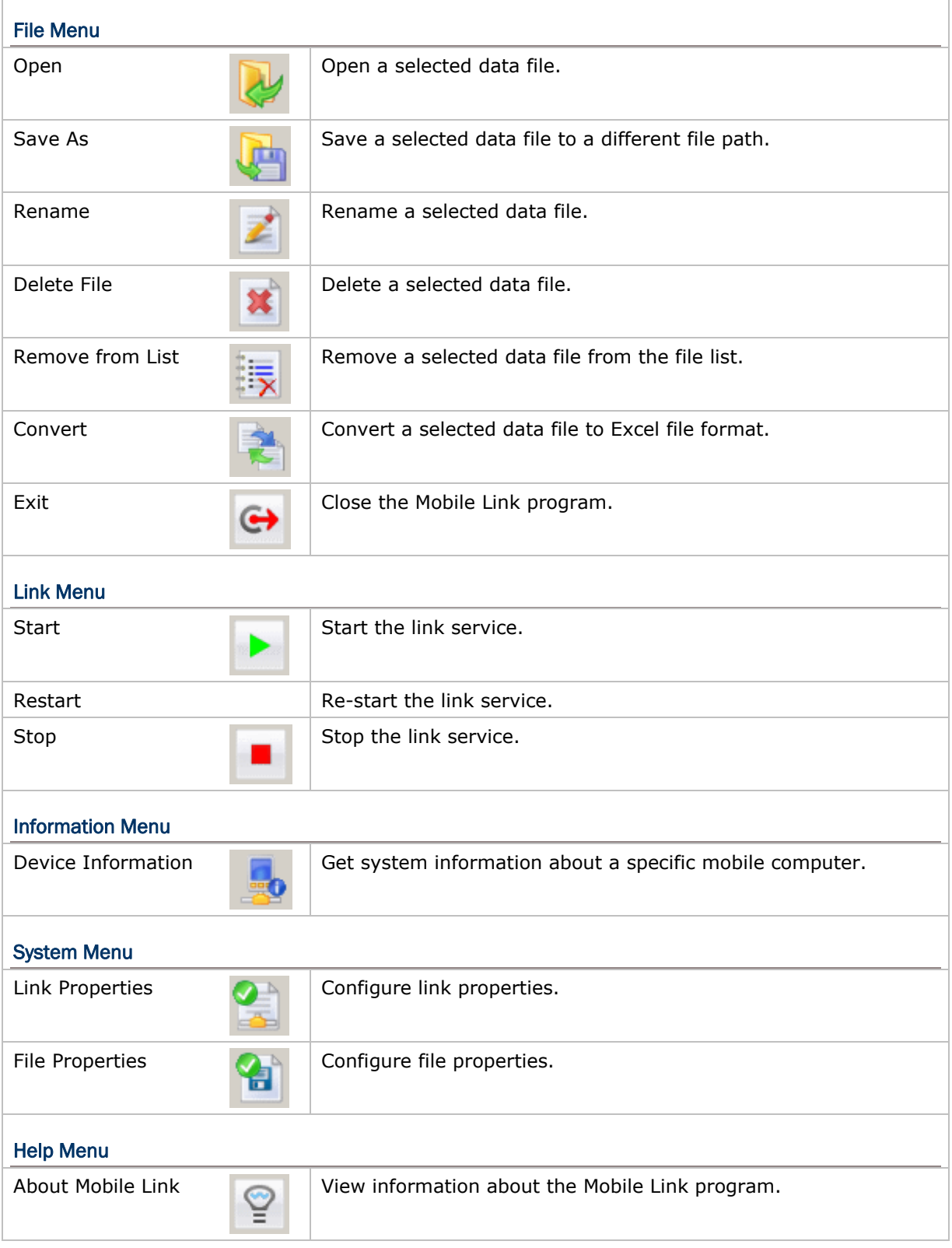

### <span id="page-36-0"></span>3.2 RECEIVING DATA OVER THE NETWORK

#### 3.2.1 VIEW LINK STATUS

1) Connect your Ethernet Cradle to the host computer over the network.

In **Mobile Link**, click **Links** on the left pane of the work area and the IP and MAC address of Ethernet Cradle will be displayed on the right pane.

| MobileLink                                                                                                    | $ I \square  X $ |
|----------------------------------------------------------------------------------------------------|------------------|
| Link Information System Help<br>File                                                                                                    |                  |
| $\blacksquare_0$<br>얼<br>冑<br>譞<br>×<br>芝<br>⊖<br>¥<br>है।<br>压杆                                                                              |                  |
| MobileLink<br>$\Box$<br>Ethernet Cradle<br>Terminal Serial Num<br>Ethernet Cradle<br>Elapse<br><b>Terminal Type</b><br><b>Connection Time</b> |                  |
| $\leftarrow \mathbf{Q}$ Links<br>192, 168, 6, 200<br>621530510211<br>$\Box$ $\Box$ Files                                                      |                  |
|                                                                                                    |                  |
| $\blacktriangleleft$                                                                                                    | ▸║               |
| <b>NUM</b><br>Ready                                                                                                    | /i.              |

Note: You must have configured your Ethernet Cradle to connect to the host computer with correct host IP and port number.

2) Seat the mobile computer into your Ethernet Cradle, and start with uploading data.

For 8000/8300/8400, it will automatically start uploading.

For 8500, it requires selecting "Upload Data" from the main menu on the mobile computer.

- 3) In **Mobile Link**, more information about the connection will be displayed on the right pane. The connection details include:
	- Ethernet Cradle IP
	- ▶ Ethernet Cradle MAC Address
	- $\triangleright$  Terminal Serial Number (= the mobile computer)
	- $\triangleright$  Terminal Type (= the mobile computer)
	- ▶ Connect Time (start time)
	- Elapse (time elapsed upon completion of receiving data)

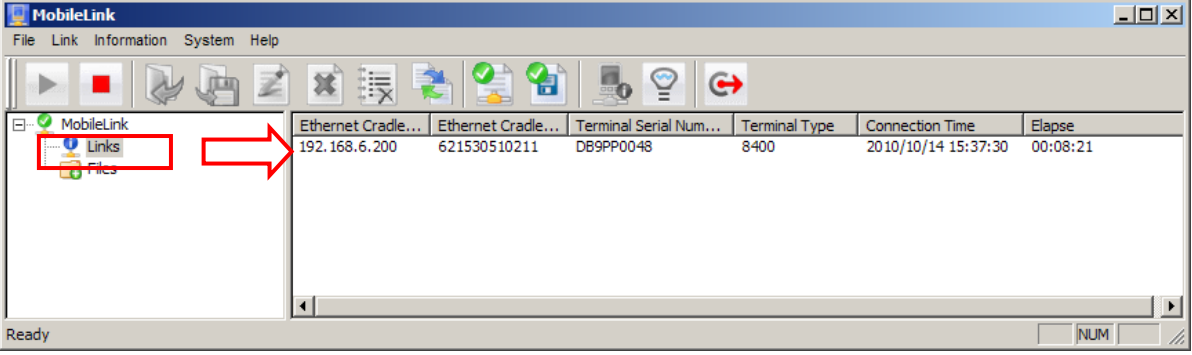

Note: You must select "Ethernet" for the upload interface on the mobile computer.

4) Except for Ethernet Cradle IP and MAC address, the rest information will be cleared upon completion of uploading data.

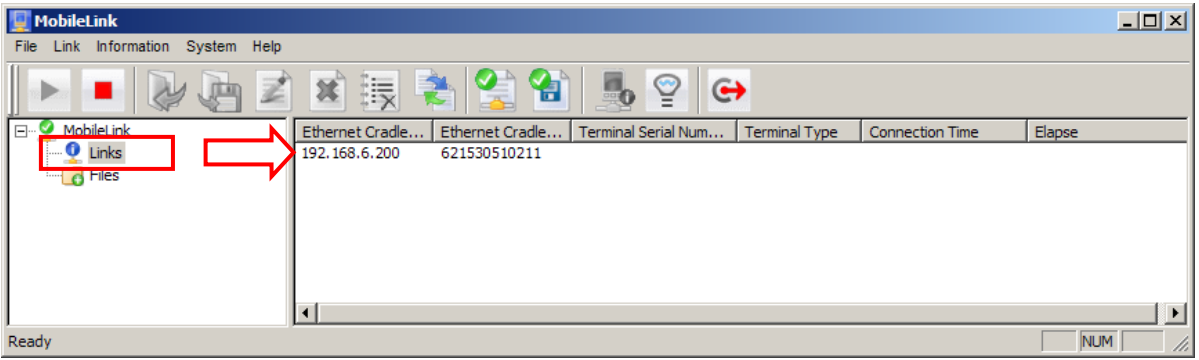

#### <span id="page-38-0"></span>3.2.2 VIEW RECEIVED FILES

1) In **Mobile Link**, click **Files** on the left pane of the work area and the received file or files will be displayed on the right pane.

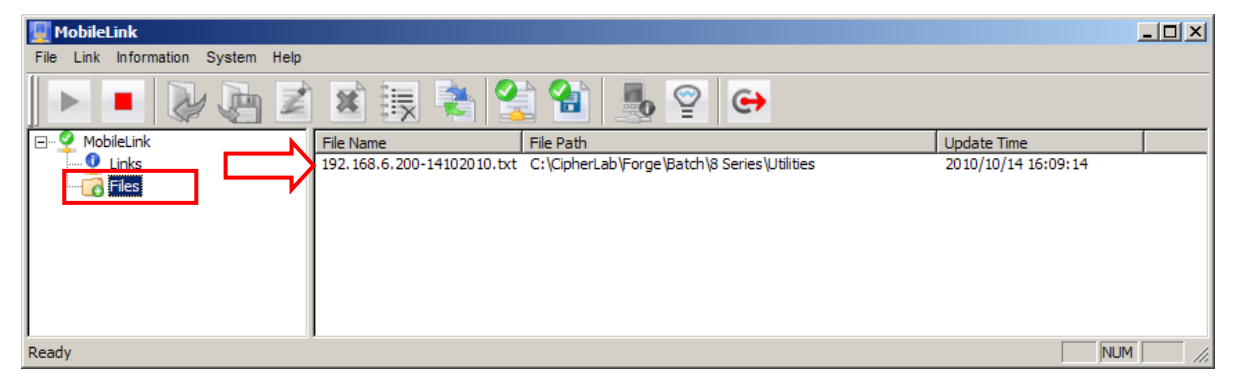

Note: You must have configured your Ethernet Cradle to connect to the host computer with correct host IP and port number.

- 2) Click a file from the file list, and choose a command from the **File** menu:
	- On the **File** menu, click **Open** to open the selected data file.

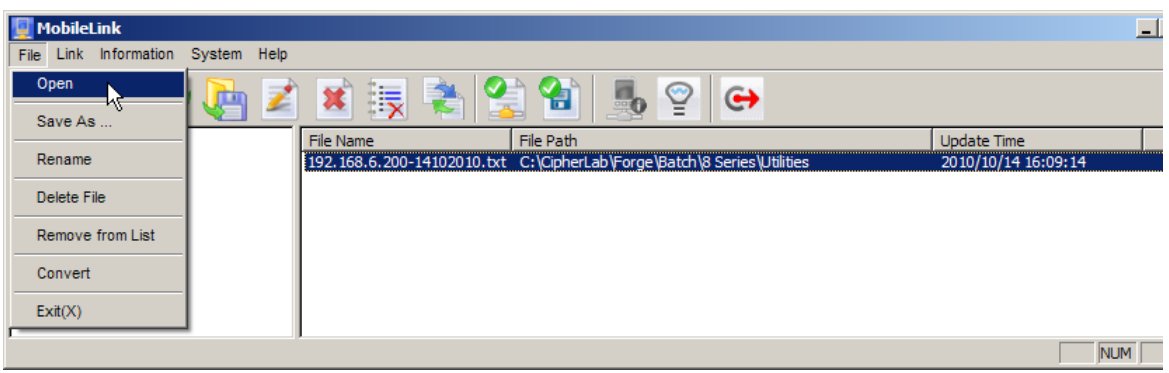

 On the **File** menu, click **Save As** to save the selected data file to a different file path.

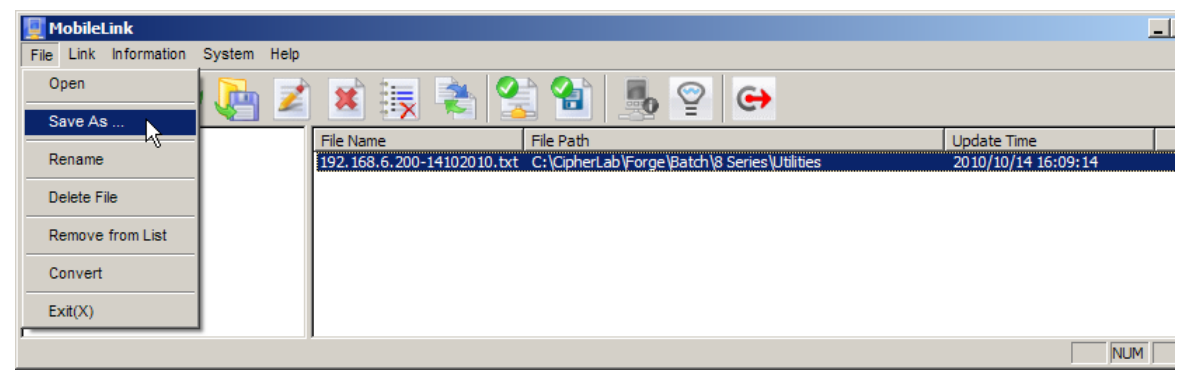

On the **File** menu, click **Rename** to rename the selected data file.

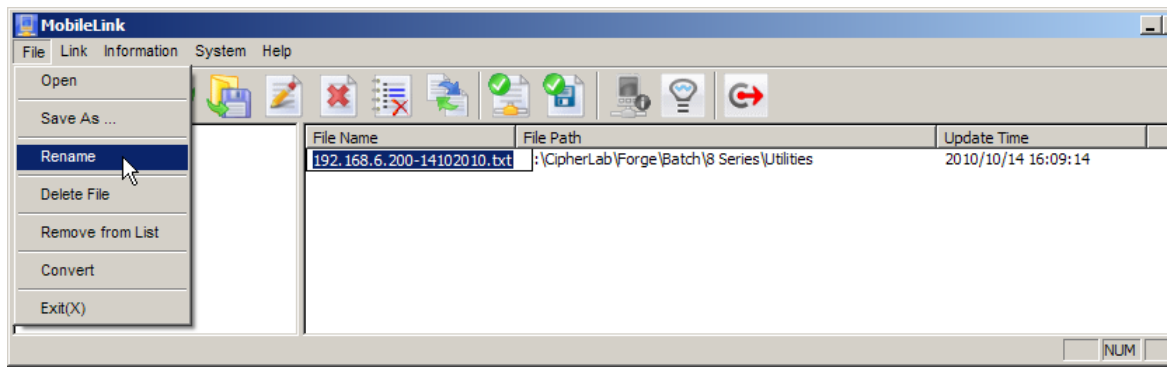

On the **File** menu, click **Delete File** to delete the selected data file.

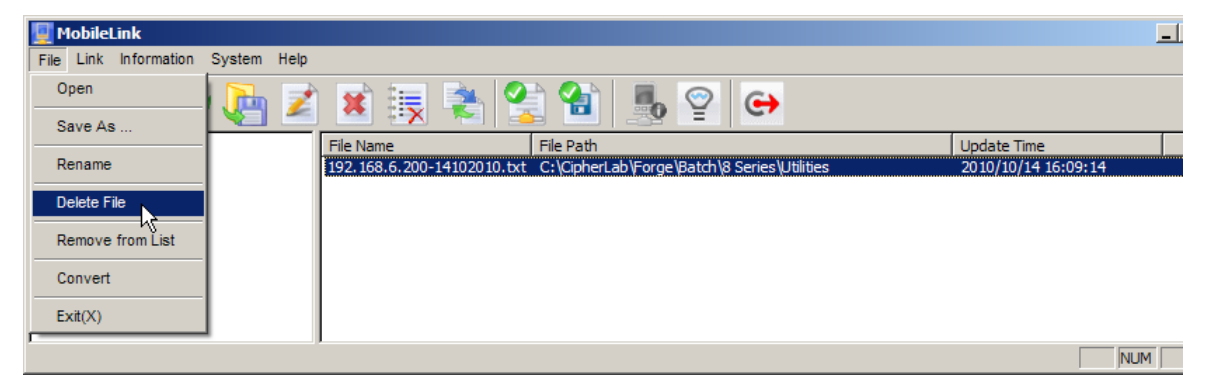

 On the **File** menu, click **Remove from List** to remove the selected data file from the file list.

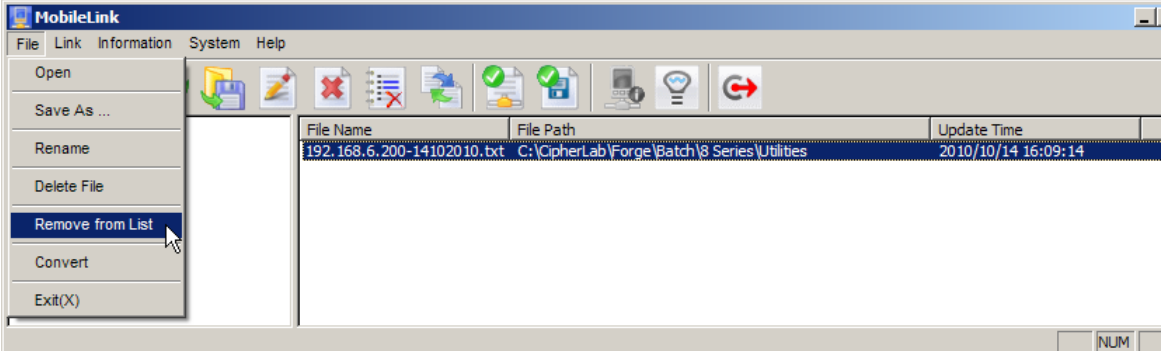

 On the **File** menu, click **Convert** to convert the selected data file to Excel file format.

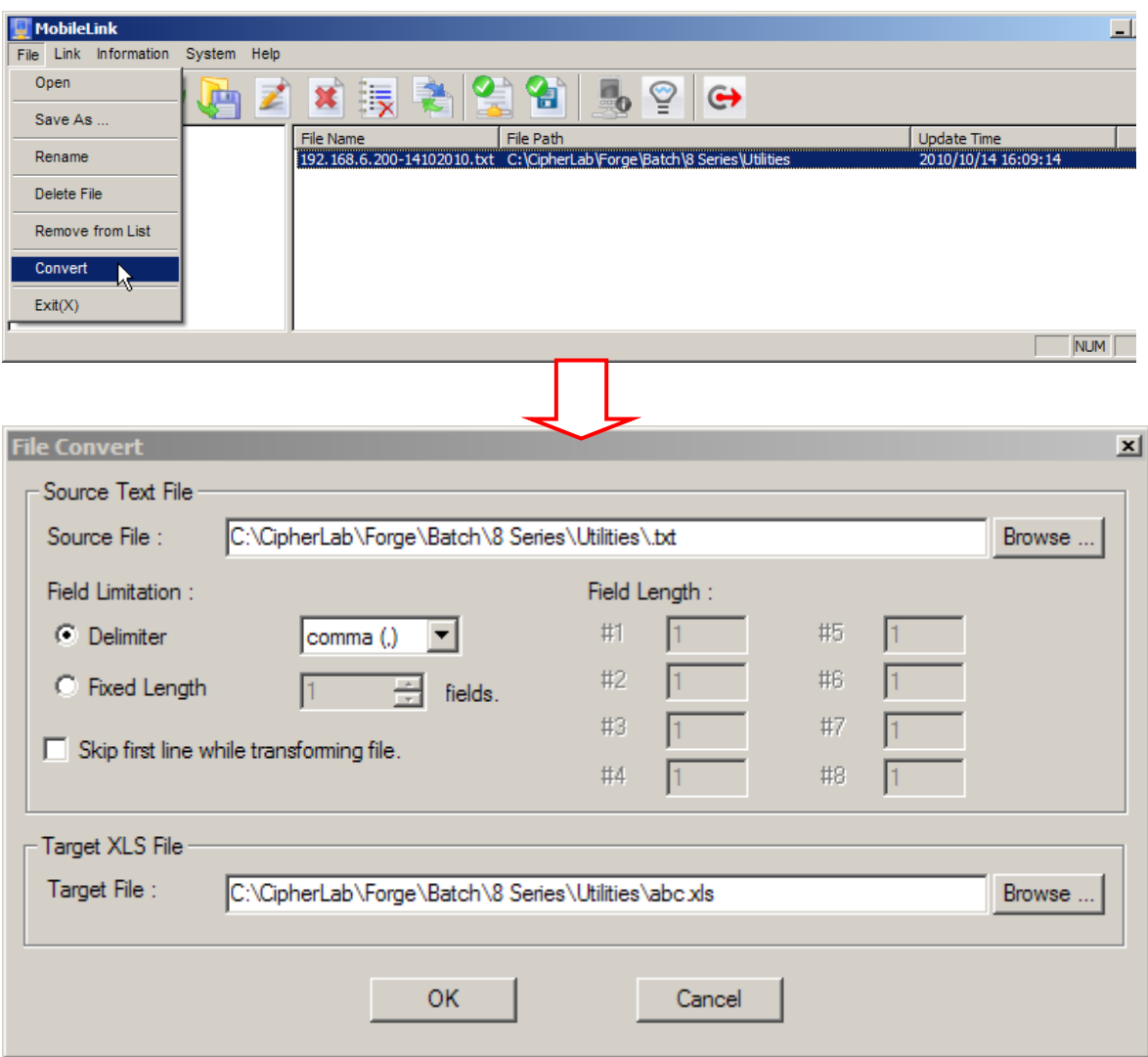

#### <span id="page-41-0"></span>3.2.3 VIEW DEVICE INFORMATION

In **Mobile Link**, you can also view the device information while a mobile computer is uploading data.

- 1) Click an entry from the link list that provides detailed information on each of the current connections.
- 2) On the **Information** menu, click **Device Information** to view system information of a specific mobile computer, such as:
	- Serial Number (on the title of the dialog box)
	- ▶ Manufacture Date
	- **Library Version**
	- ▶ Kernel Version
	- ▶ Font Version
	- ▶ Program Version
	- ▶ Device Type

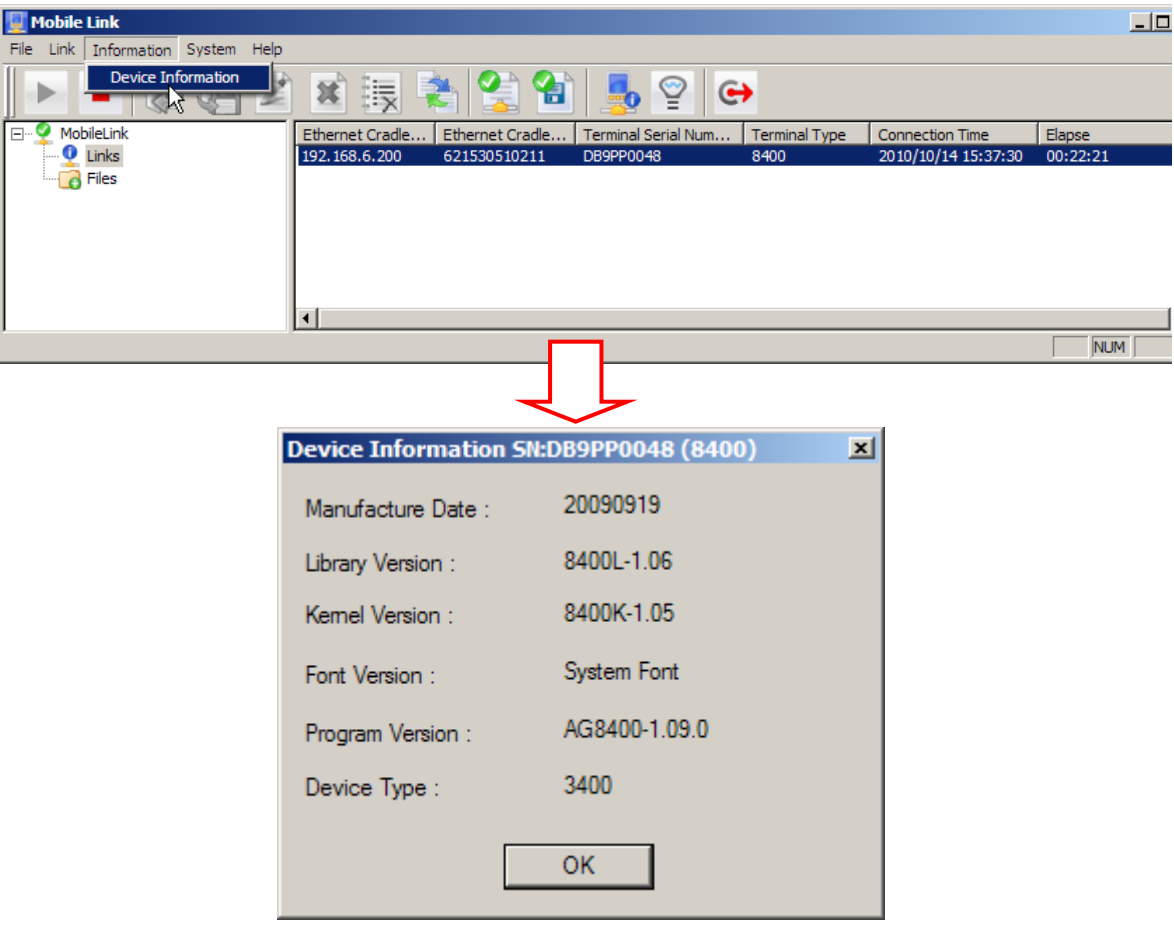

#### <span id="page-42-0"></span>3.2.4 CHANGE CONNECTION SETTINGS

You must have configured your Ethernet Cradle to connect to the host computer with correct host IP and port number. On the **System** menu, click **Link Properties** to change the following settings:

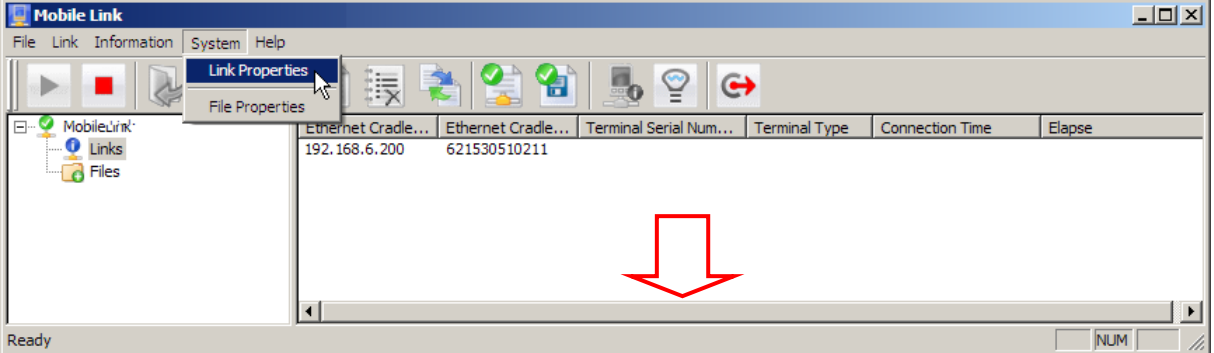

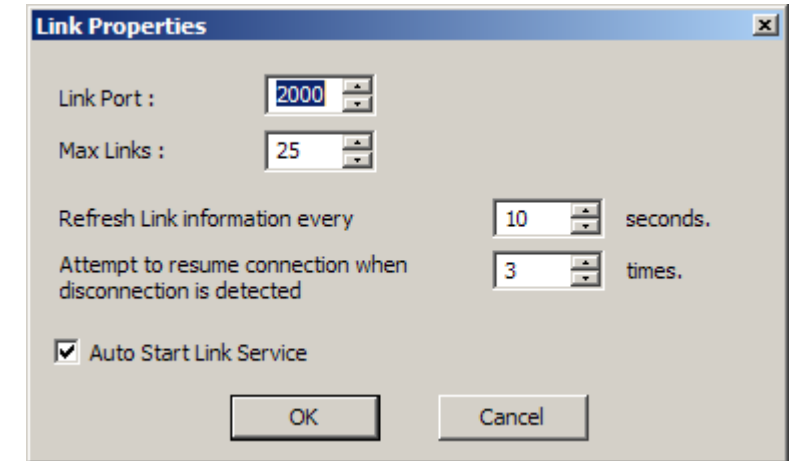

- Link Port: The port number is "2000" by default. You may change it in **Mobile Link**, as well as on your Ethernet Cradle.
- Maximum Links: It allows up to 25 mobile computers to upload data by default. You may change the number to meet your needs.
- Refresh Link Information: Type or select an appropriate period of time for **Mobile**  Link to refresh the link status, in units of second.
- Attempt to resume connection when disconnection is detected: Type or select how many times **Mobile Link** will try to resume connection.
- Auto Start Link Service: By default, it is set to automatically start the link service upon execution of **Mobile Link**. You may disable it if necessary.

#### <span id="page-43-0"></span>3.2.5 CHANGE DATA FILE SETTINGS

On the **System** menu, click **File Properties** to change the following settings:

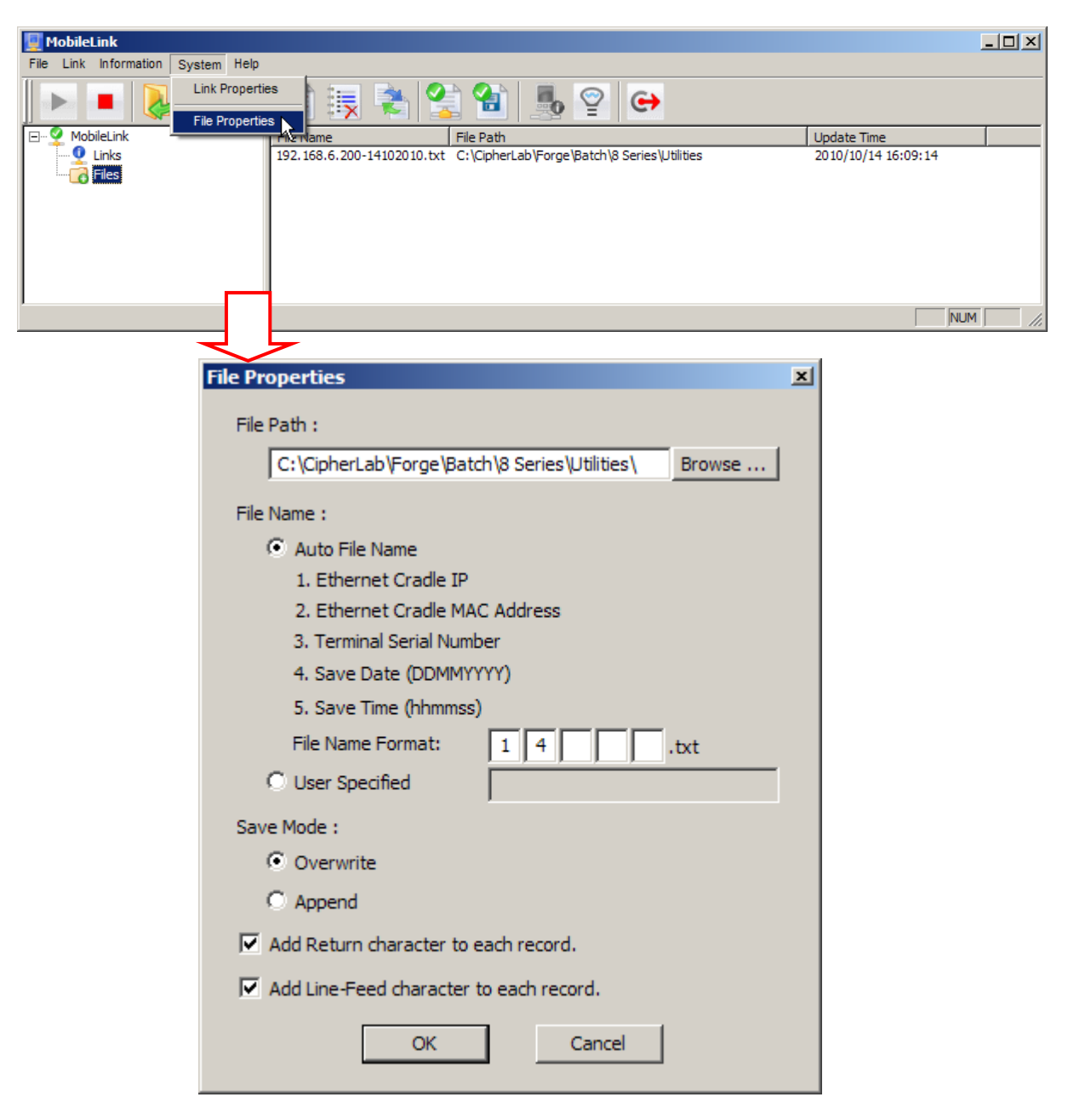

#### File Path

By default, the received data files will be saved in the same folder where the **Mobile Link** program is saved. Type the file path where the data files will be saved.

#### File Name: Auto File Name

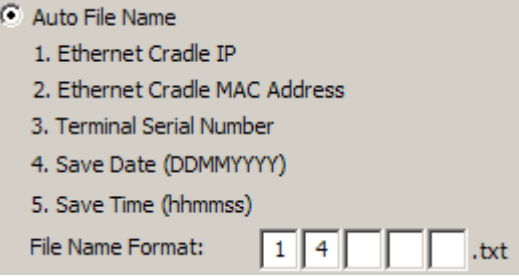

By default, each data file will be saved by automatically giving it a blank name. However, you may specify the format of the file name by selecting more than one element from the five listed above. For example, selecting 1 and 4 will result in a file name based on the information from which Ethernet Cradle IP the data comes and the date when it is received. You may select a combination to make a proper file name.

#### File Name: User Specified

In the **User Specify** box, type the file name you want to use.

#### Save Mode: Overwrite

If the file name is the same as of an existing file, the uploaded data will overwrite the original data. Otherwise, it will create a new file.

#### Save Mode: Append

If the file name is the same as of an existing file, the uploaded data will be appended to the original data. Otherwise, it will create a new file.

#### Append Return character to each record.

By default, it will add Return character to each record. However, you may change it if necessary.

#### Add Line-Feed character to each record.

By default, it will add Line-Feed character to each record. However, you may change it if necessary.

# Chapter 3

## <span id="page-46-0"></span>DBF\_CONVERTER (8400 ONLY)

For 8400, it allows downloading template file (.AGX) and lookup files via SD card. Before you download the lookup files, you must convert text files (.TXT) to DBF format (.DB0, .DB1). The result files will be copied to the directory automatically when the "Distribute" setting is enabled.

Note: The default working directory is "\AG\DBF", which will be created on SD card automatically.

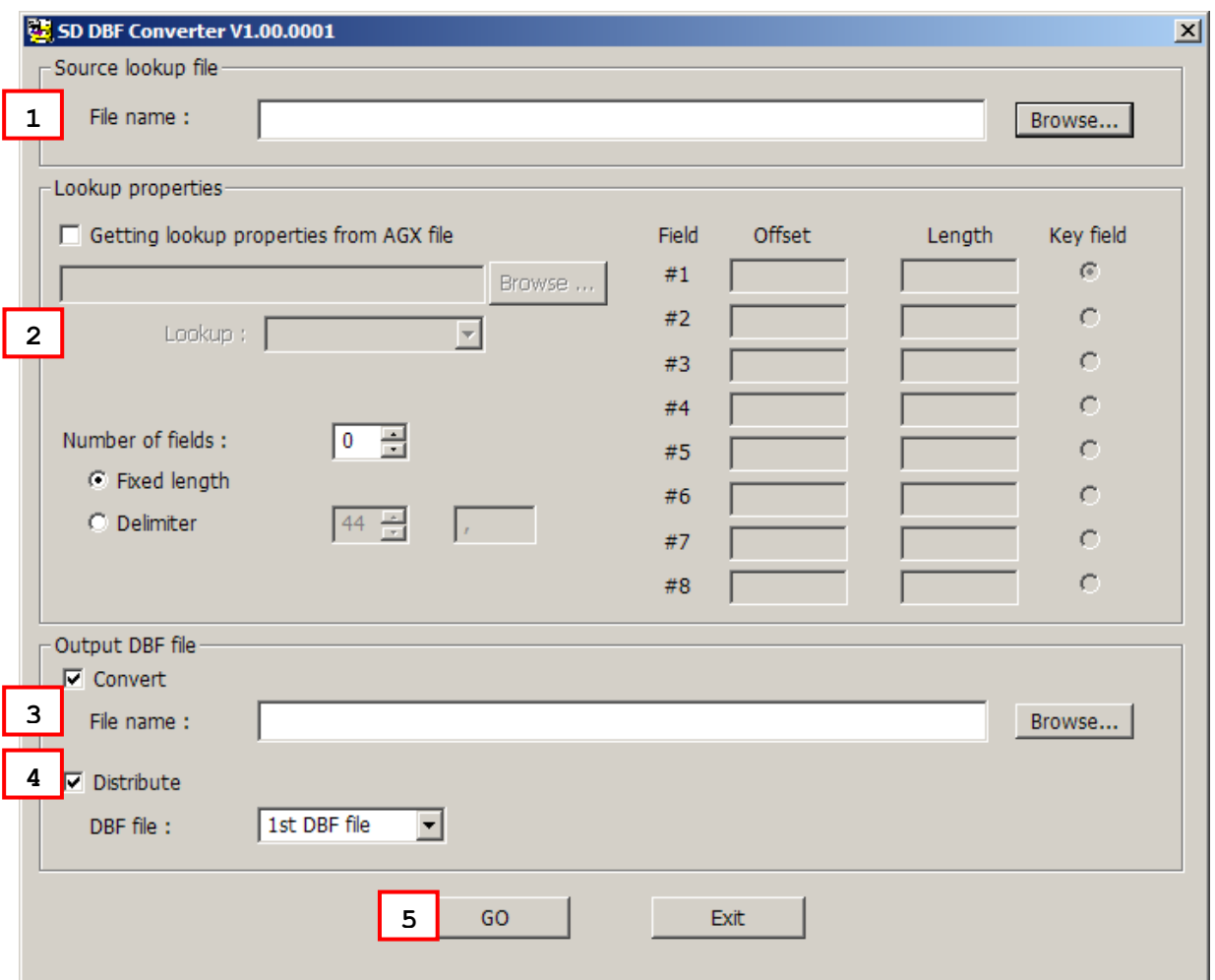

- 1) For the source lookup file, select a text file (.TXT).
- 2) For the lookup properties, specify from scratch or select a template file (.AGX) and the target lookup file. For the latter, the properties will be loaded automatically.
- 3) For the output DBF file, make sure to select the check box of [Convert] and [Distribute].
	- Specify a file name or select an existing DBF file to save the result file on PC side.
- 4) On 8400, select **3. Utilities** | **8. Load Lookup File** and identify the lookup file.

Note: The download interface must be set to "SD".

- 5) Click [Go].
	- $\triangleright$  It will convert the source file to DBF format and save the result file on PC side.
	- If you have selected the check box of [Distribute], it will automatically copy the result file to the import directory "\AG\DBF" on SD card.
- 6) On 8400, press [Enter] to confirm copying files to SD card and checking DBF format.
	- Depending on the DBF location specified in the template file, it will either (1) load the associated lookup file(s) to SRAM via SD card, or (2) keep the files on SD card for direct access.

Note: It is suggested to check DBF format upon completion of downloading lookup files.